# MicroSoft Office - Word

Speaker: Shin-Fu, Huang E-mail:xinfu\_AT\_ms11.voip.edu.twDate: 2008.10.03

# **Outline**

- $\diamondsuit$ ◈ 啟動與認識Word視窗(以Word 2007為例)  $\diamondsuit$ 編寫技巧
- (字型、對齊、插圖、註腳、跳頁、縮排) $\textcolor{blue}{\diamondsuit}$ 使用表格
- ◈ 日勤座 自動產生目錄
- $\color{blue}\diamondsuit$ 指定頁碼
- $\textcolor{red}{\ast}$  <code>HOMew</code> Homework

### 啟動與認識Word視窗

#### $\hat{\bullet}$ 啟動Office Word 2007

開始 > 程式集 > Microsoft Office > MS. Office Word 2007<br>——————————————————————————————

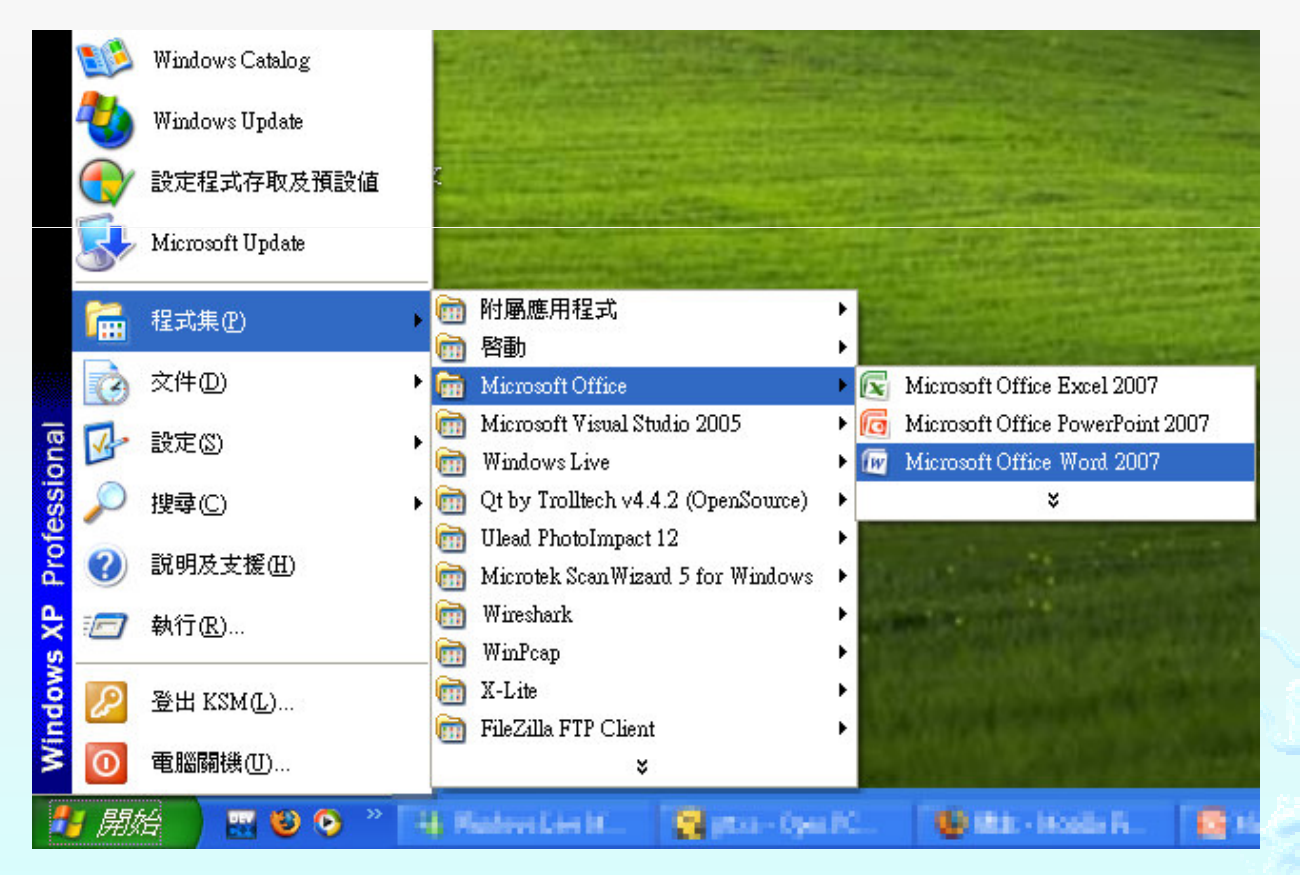

xinfu @ 802.16 IP Telephony Lab $b$  ( $\pi_{\text{max}}$ )  $\pi_{\text{max}}$  ( $\pi_{\text{max}}$ ) 3

# 啟動與認識Word視窗(cont.)

### ◈ Word工作視窗。

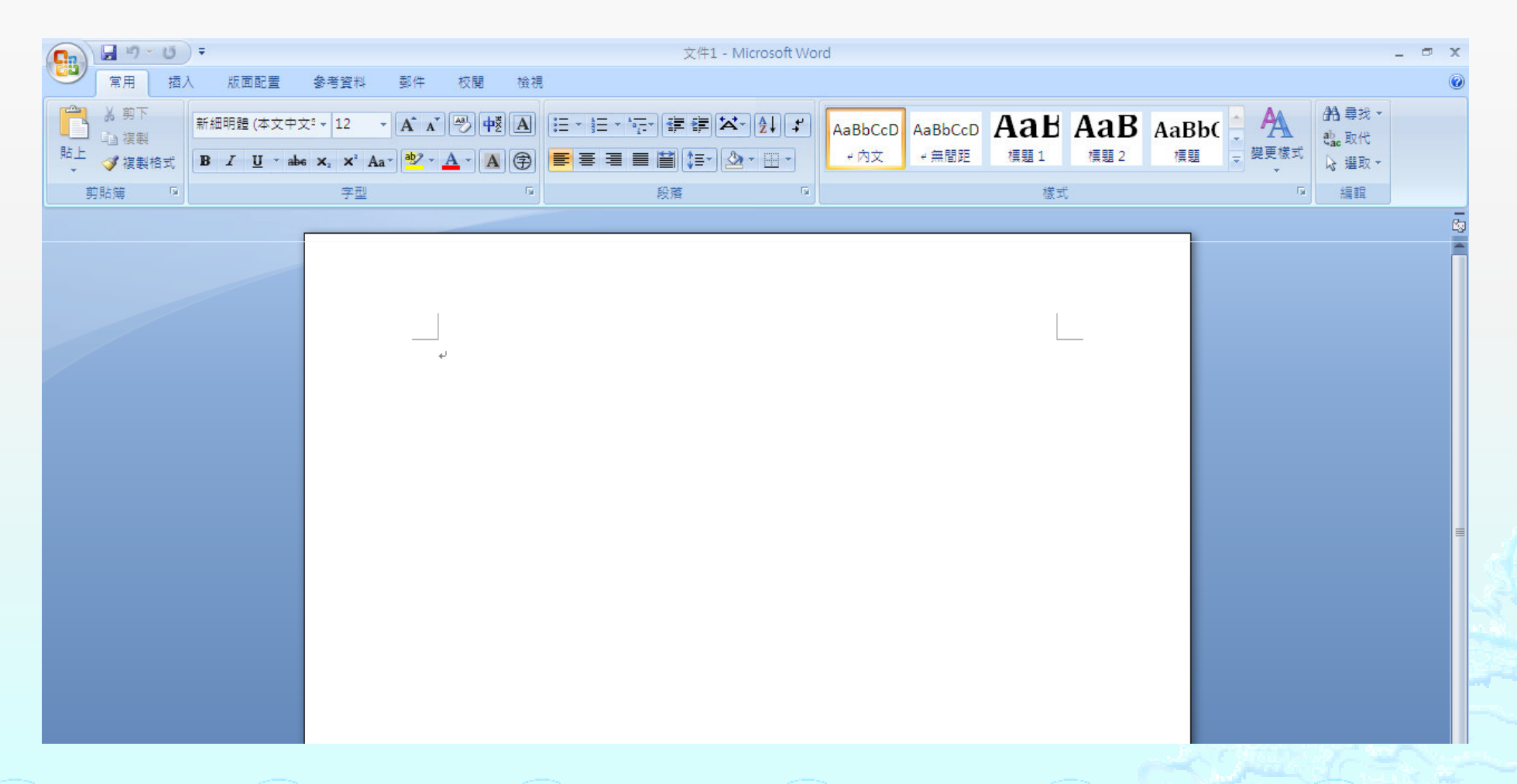

xinfu @ 802.16 IP Telephony Lab $b$  (Fig. )  $\frac{1}{2}$  (Fig. )  $4$ 

# 啟動與認識Word視窗(cont.)

 $\diamond$ 常使用到的工具:檔案管理。

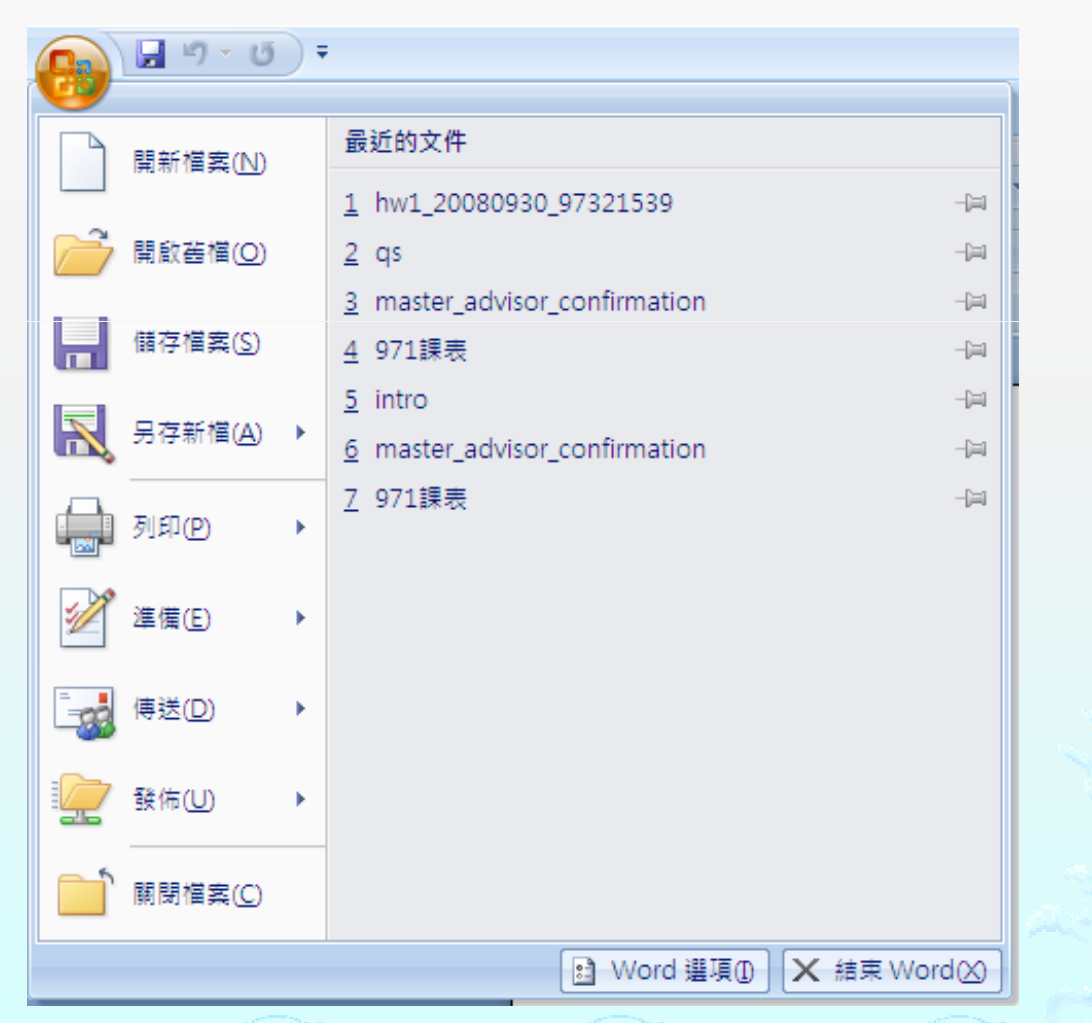

xinfu @ 802.16 IP Telephony Lab $b$  ( $\pi$ ) ( $\pi$ ) ( $\pi$ ) ( $\pi$ ) ( $\pi$ )  $5$ 

# 啟動與認識Word視窗(cont.)

### ◈ 另存新檔說明。

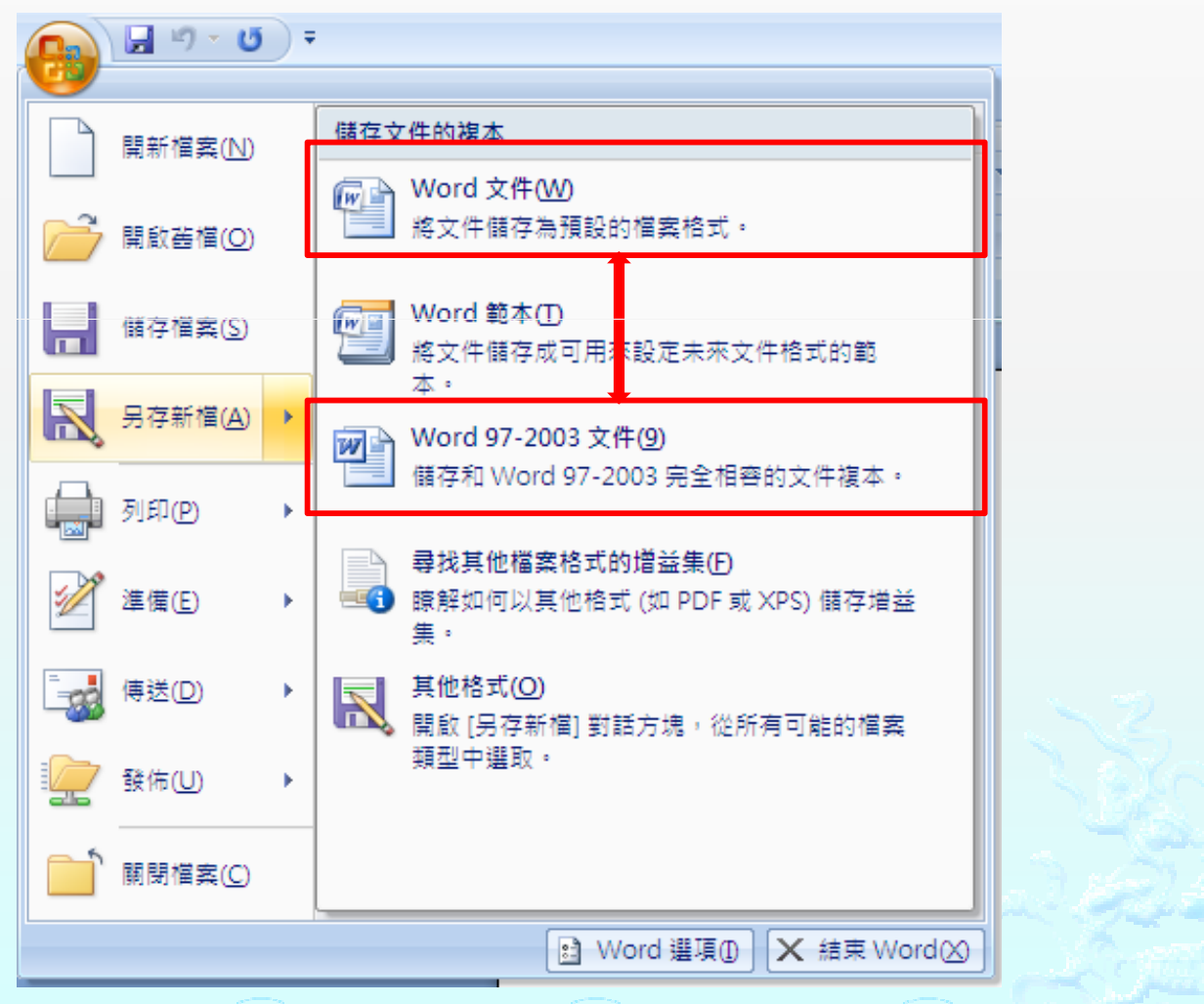

xinfu @ 802.16 IP Telephony Lab $\mathbf{b}$  (since the state of  $\mathbf{c}$  and  $\mathbf{c}$ 

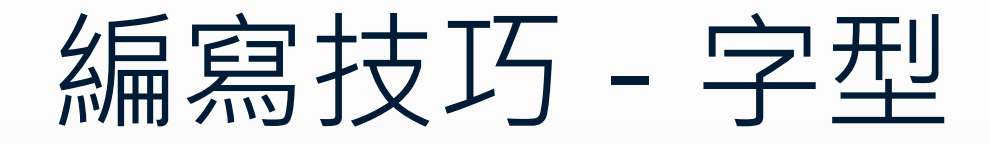

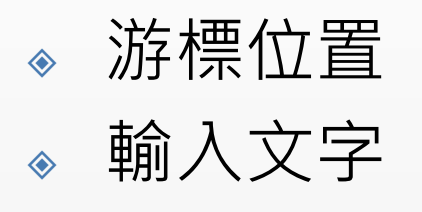

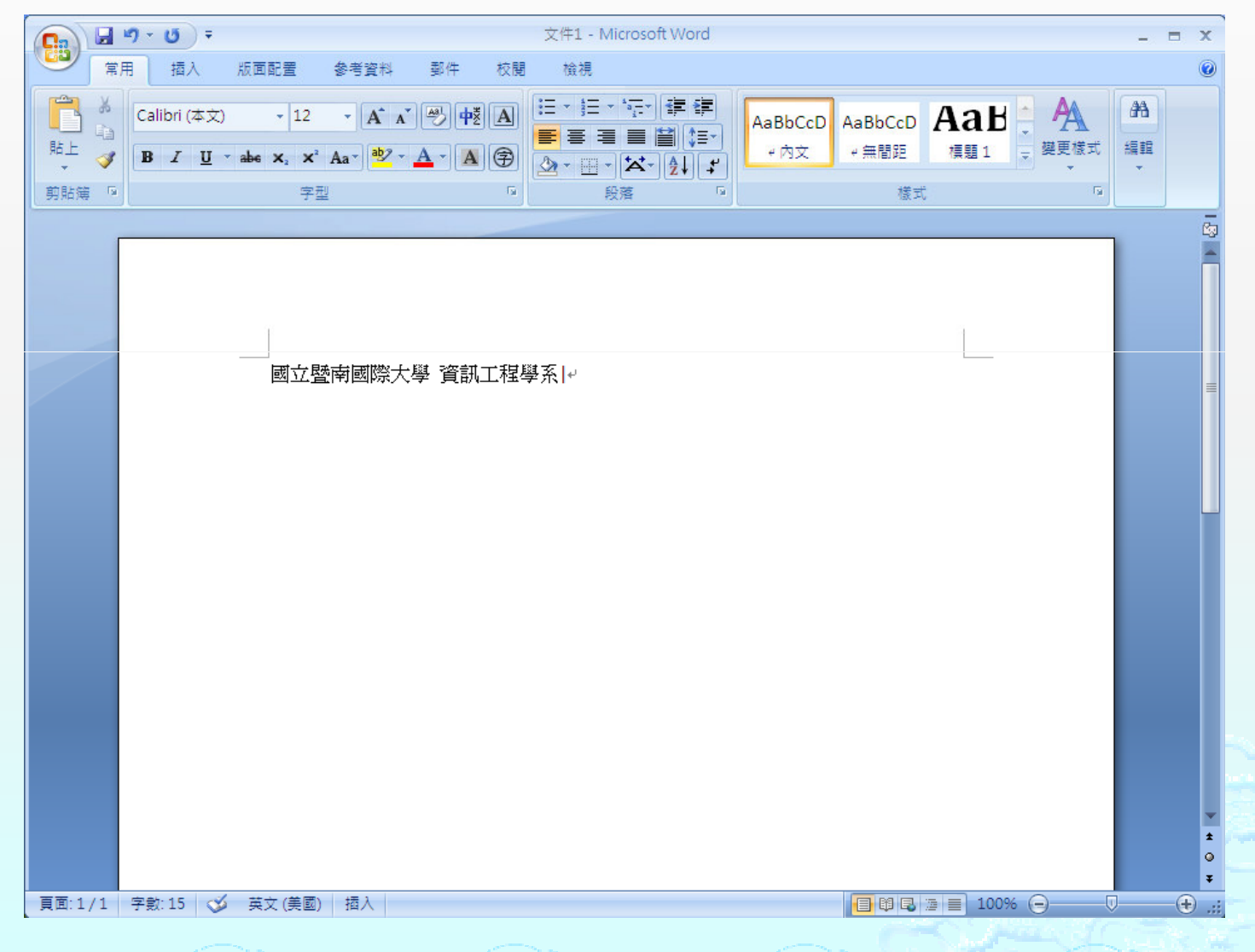

xinfu @ 802.16 IP Telephony Lab $\frac{b}{\sqrt{2\pi\epsilon}}$  (signally)  $\frac{c}{\sqrt{2\epsilon}}$  (signally)  $\frac{c}{\sqrt{2\epsilon}}$ 

### 編寫技巧 - 字型(cont.)

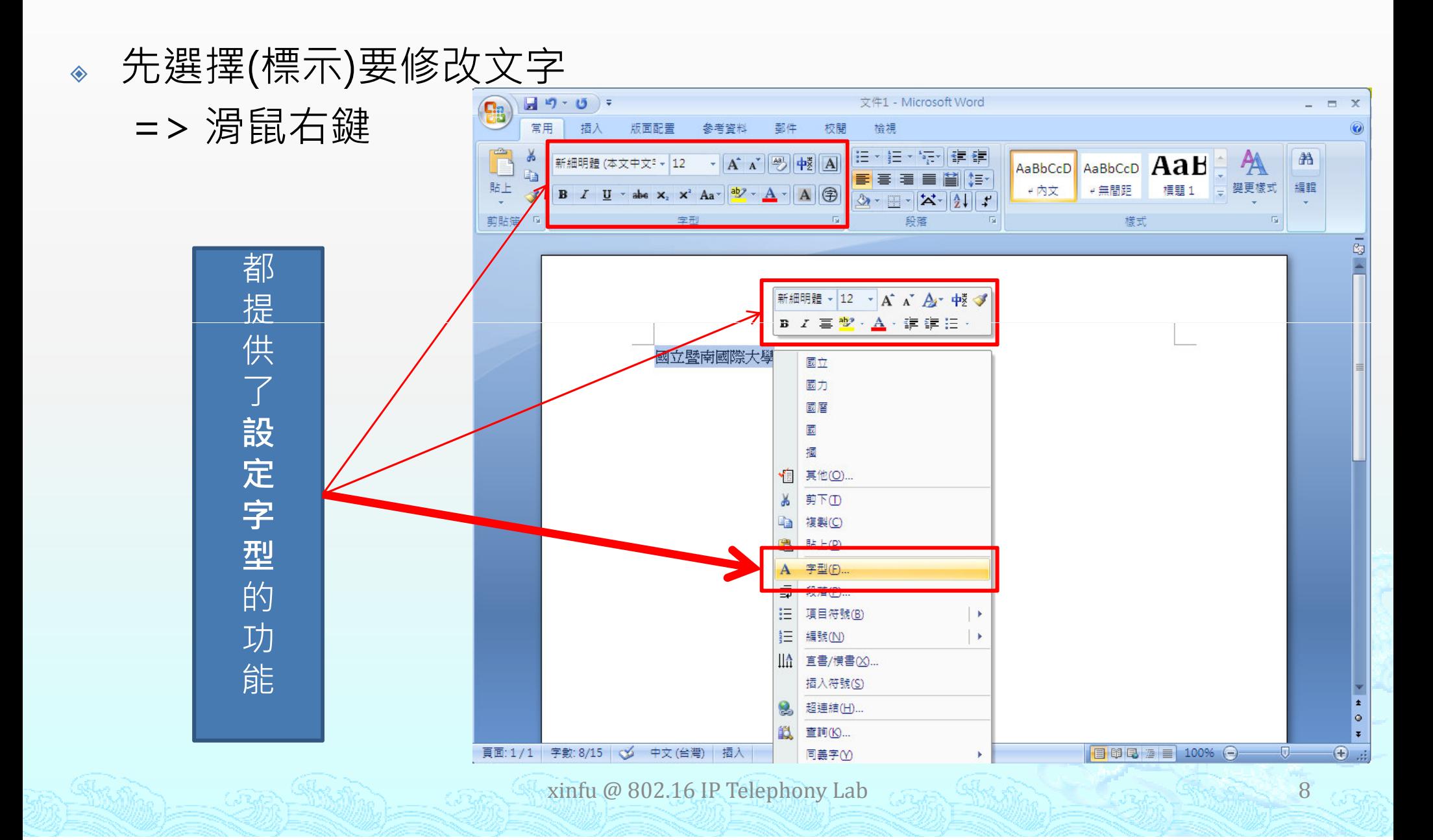

# 編寫技巧 - 字型(cont.)

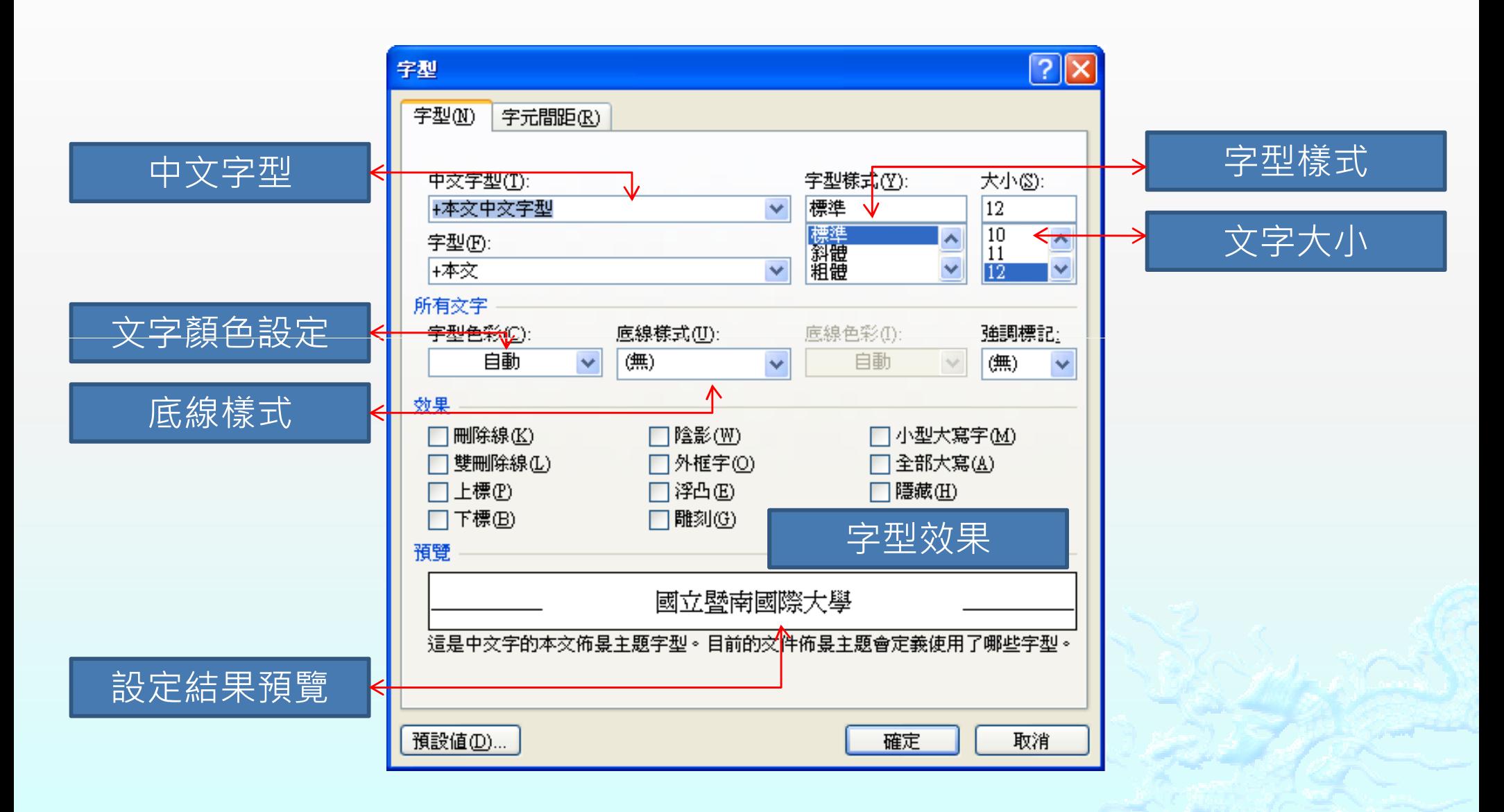

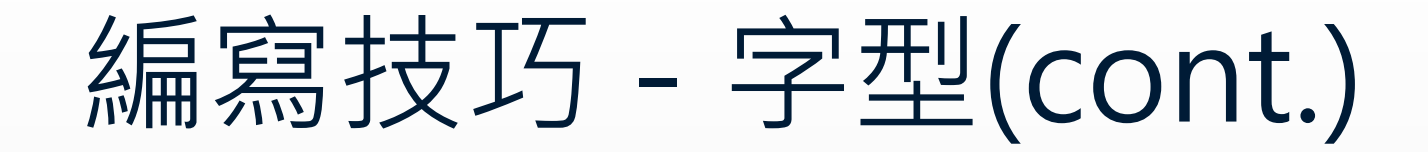

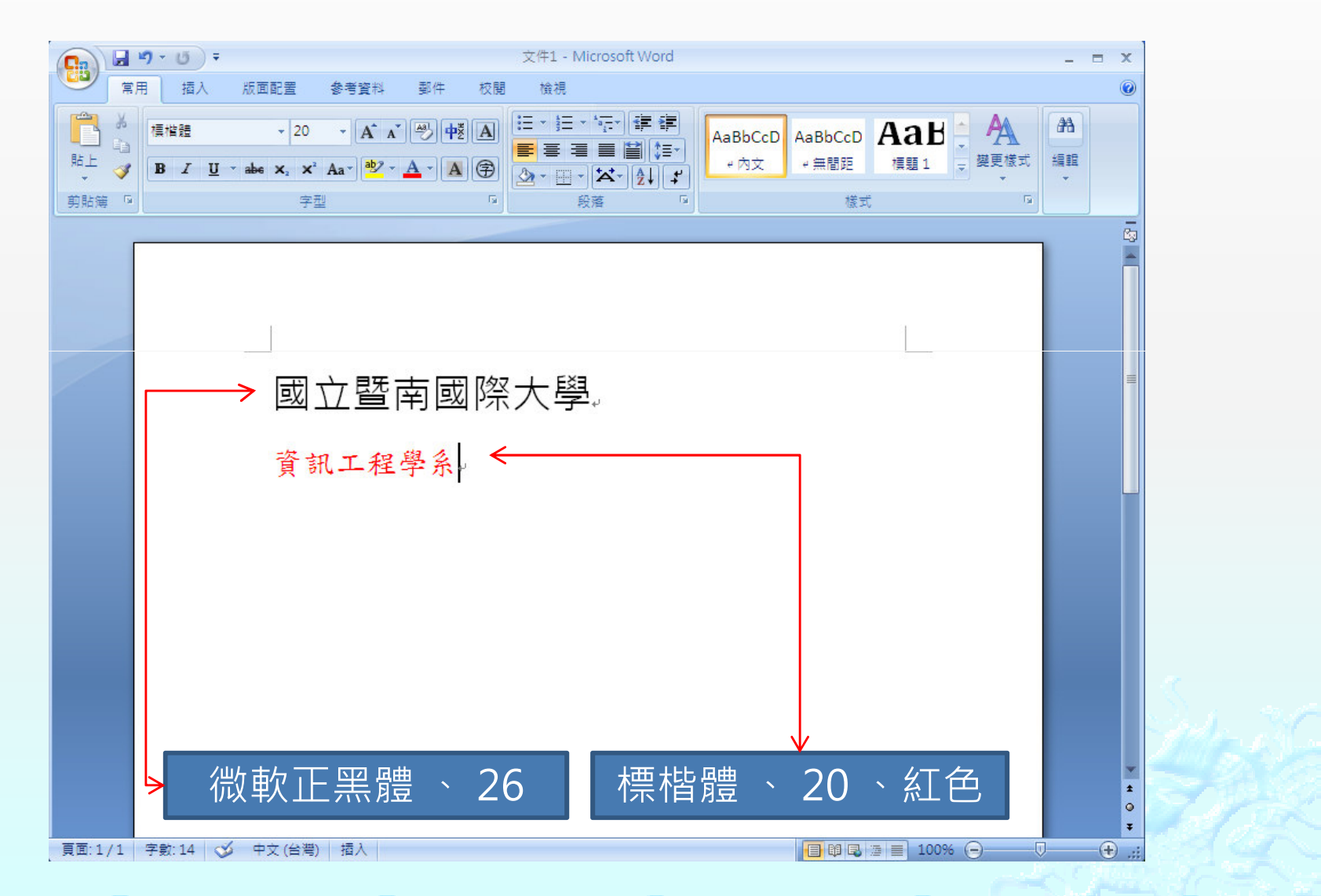

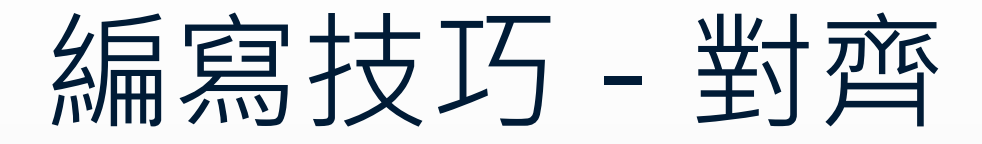

#### $\qquad \qquad \diamond$ 選擇要對齊的內容(以文字置中為例)。

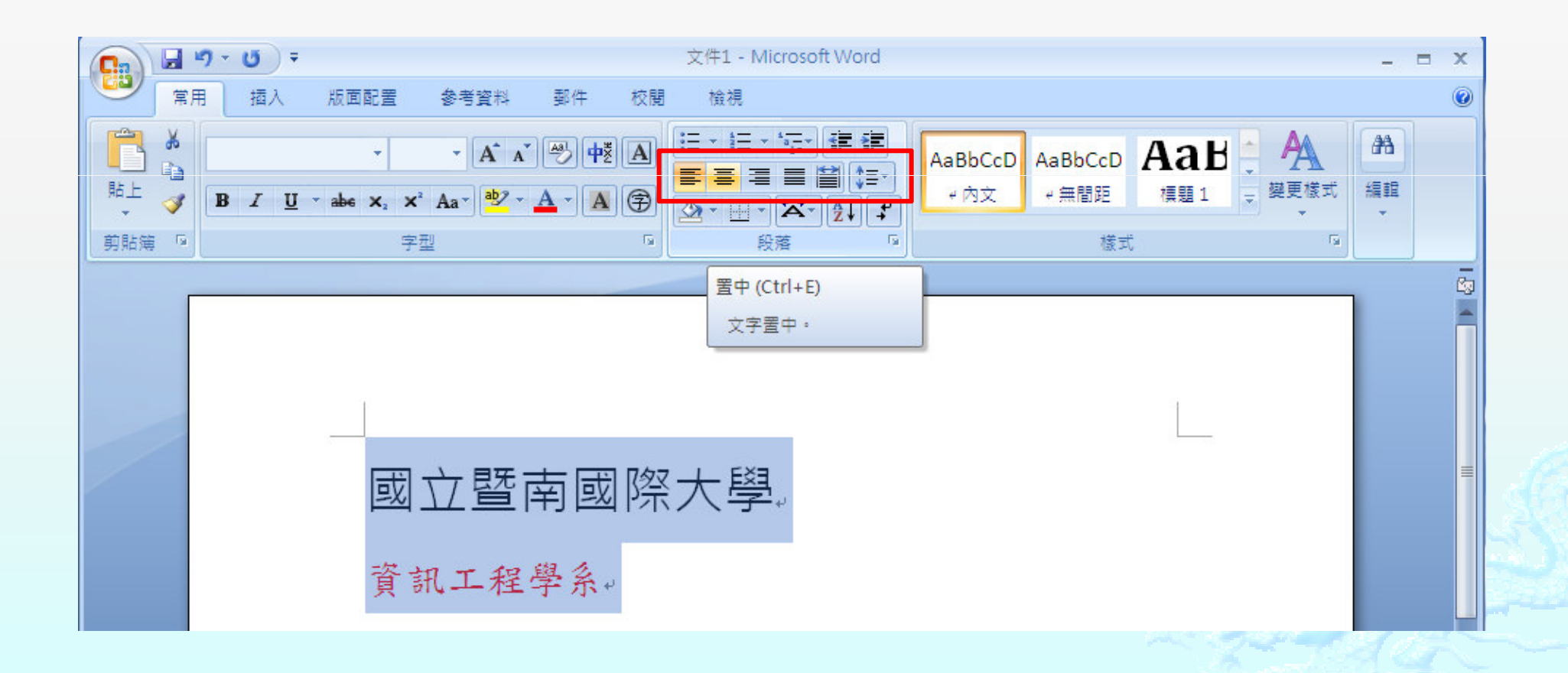

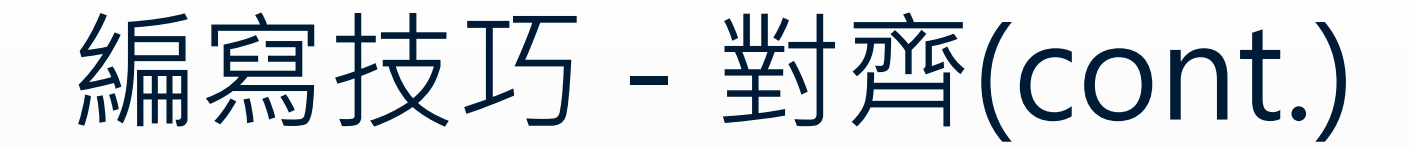

◈ 文字置中。

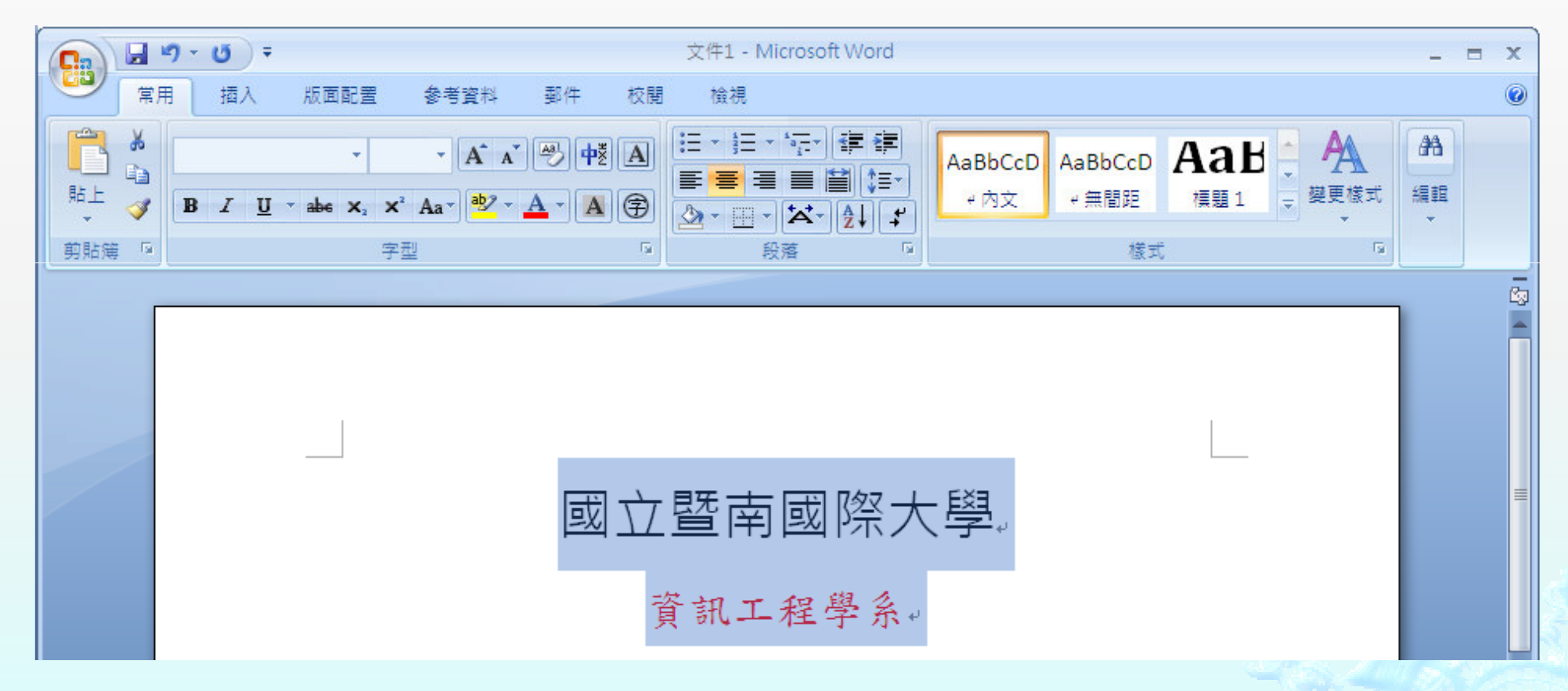

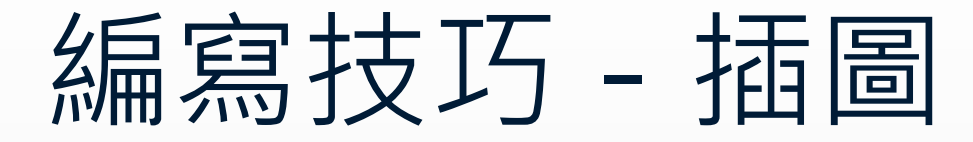

#### $\hat{\bullet}$ 游標移至要插入圖片的位置

 $\hat{\bullet}$ [插入] -> [圖片]

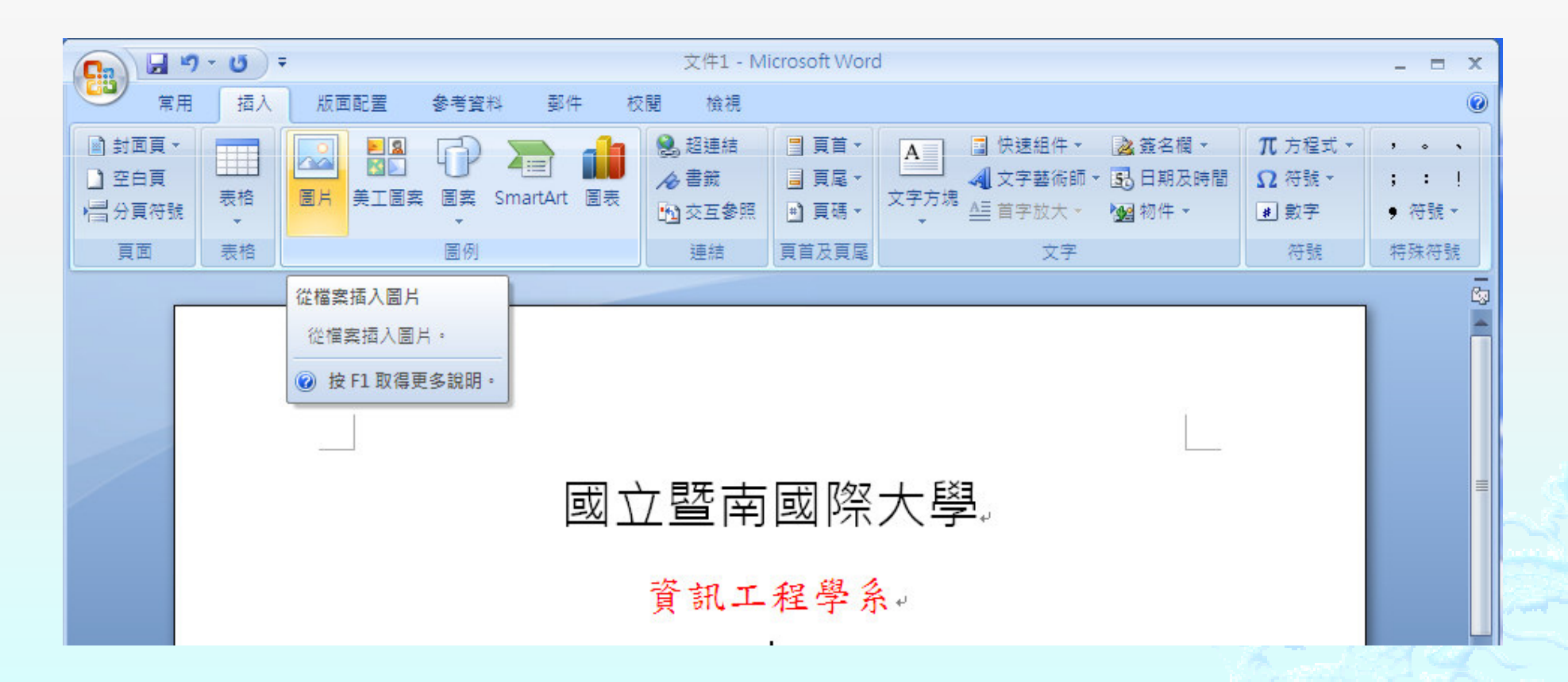

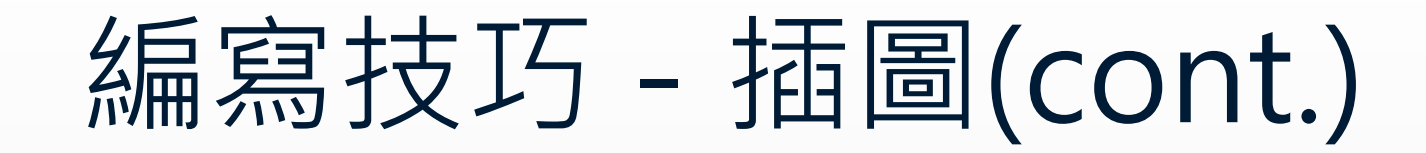

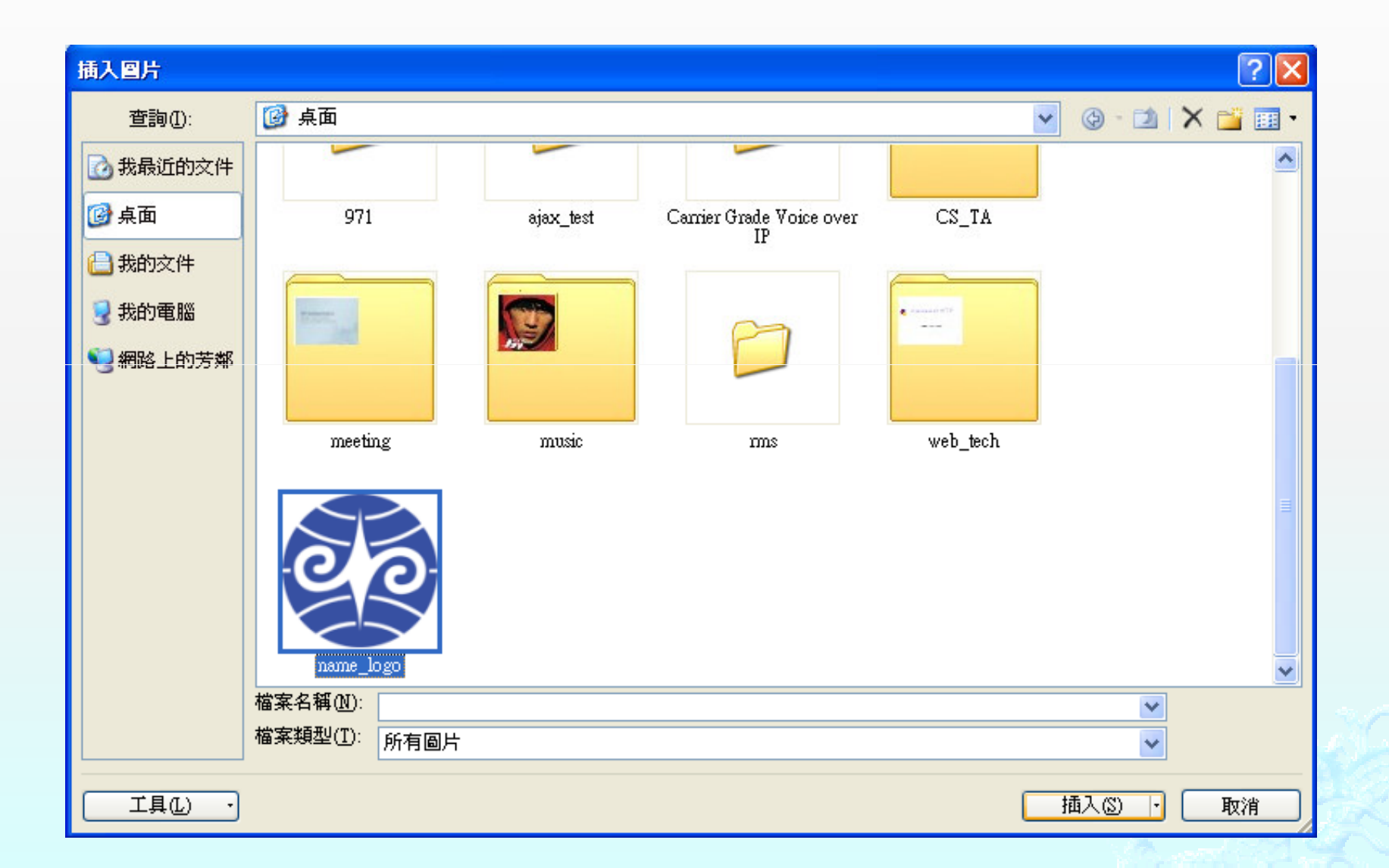

### 編寫技巧 - 插圖(cont.)

 $\hat{\bullet}$ 點選圖片,會出現圖片的格式工具列,提供我們對圖片做 一些簡單的配置。

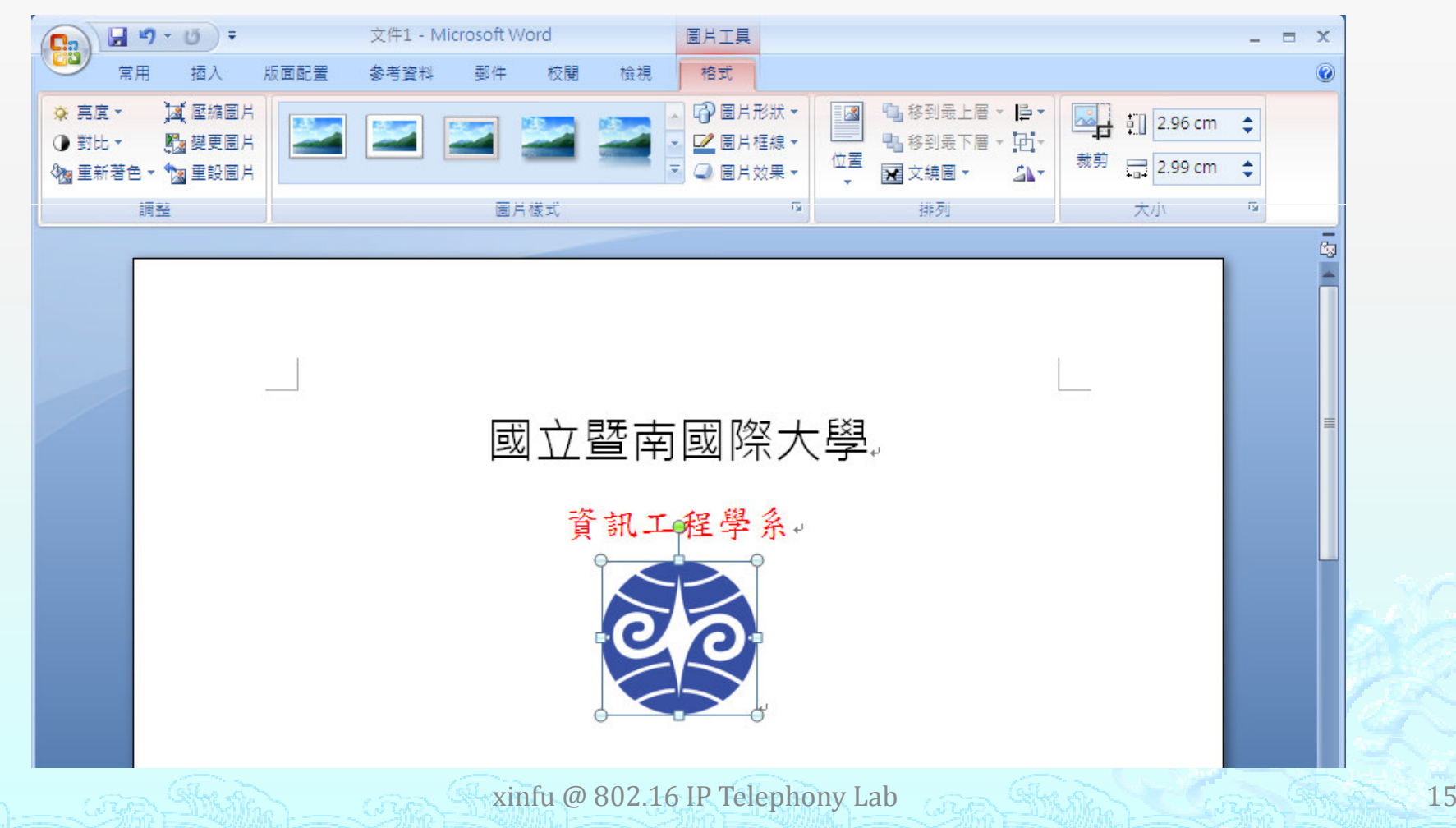

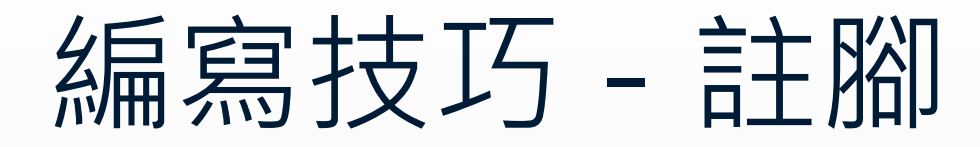

- $\hat{\diamond}$ 游標移至要插入註腳的位置
- ◈ [參考資料] -> [插入註腳]

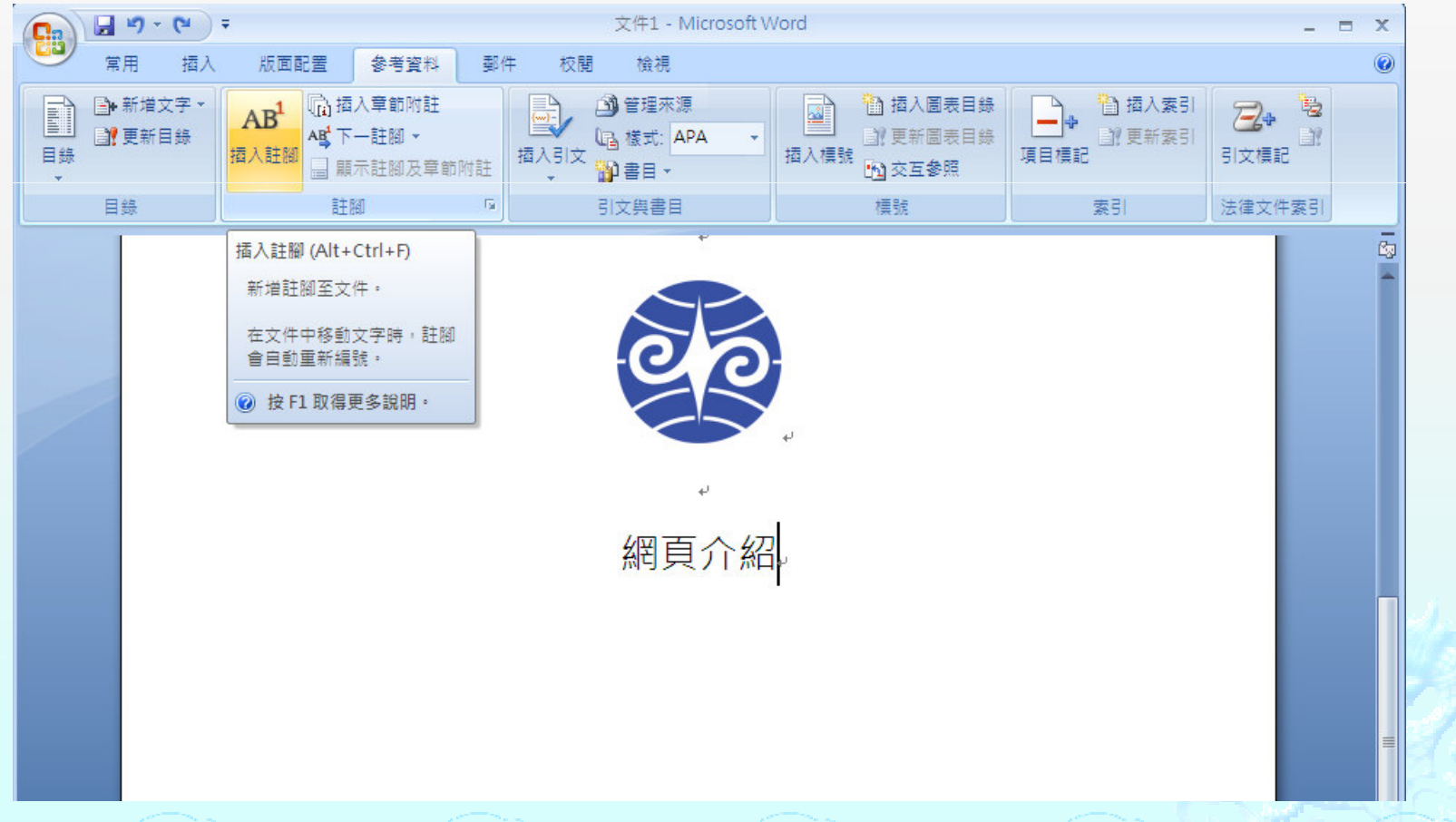

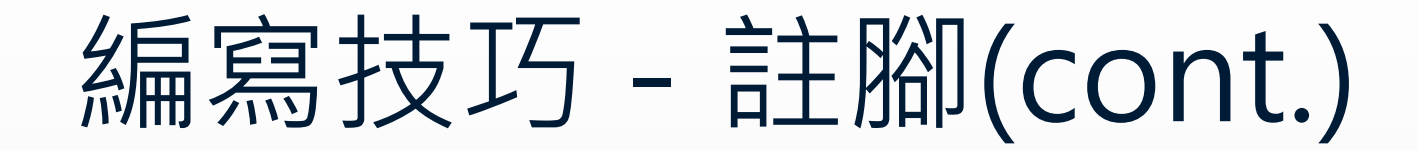

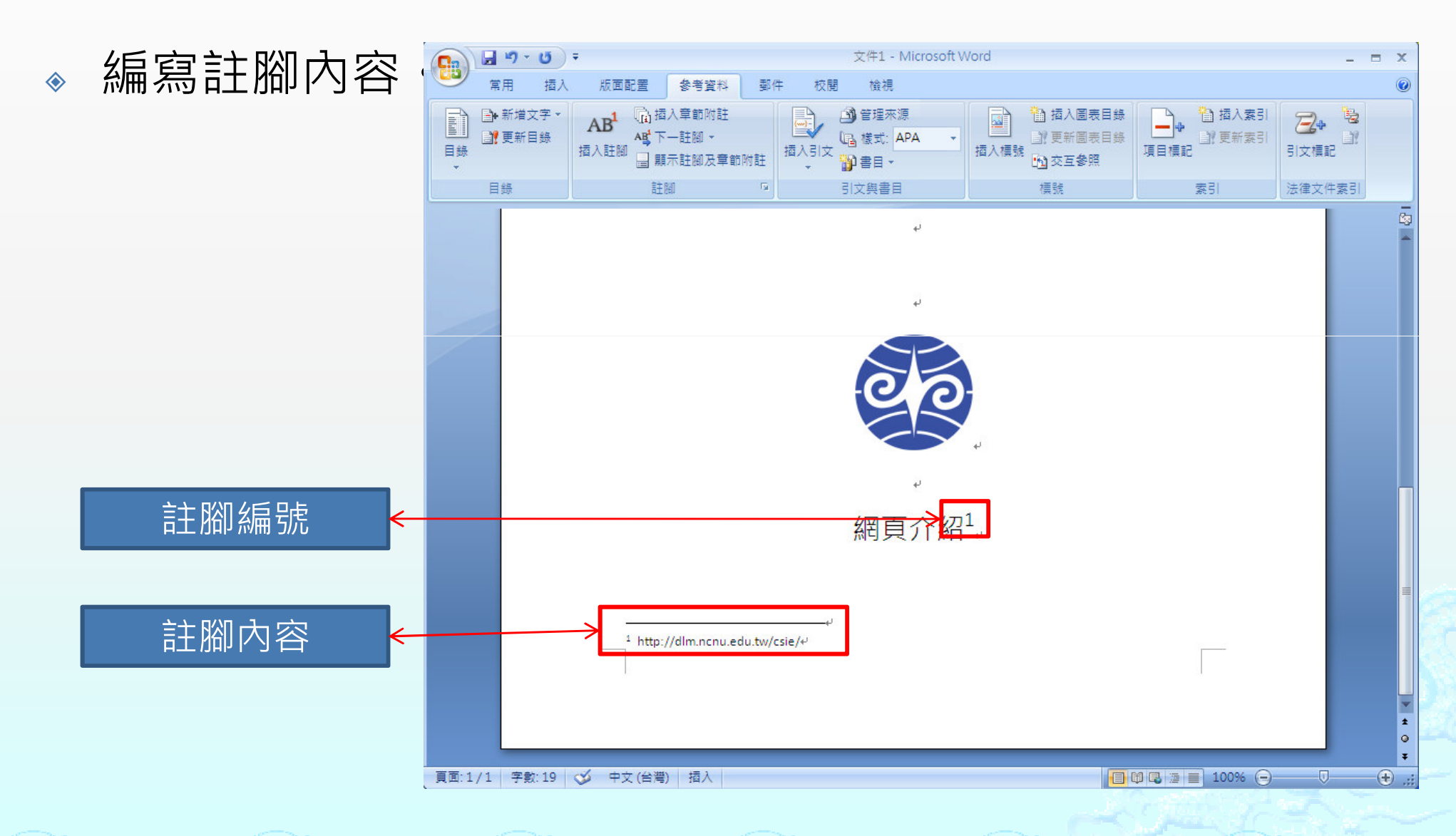

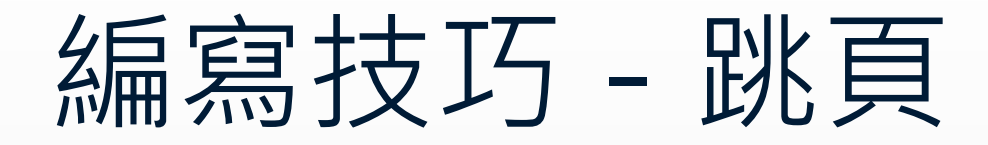

#### $\hat{\bullet}$ 游標移至指定位置

◈ [版面配置] -> [分隔設定]

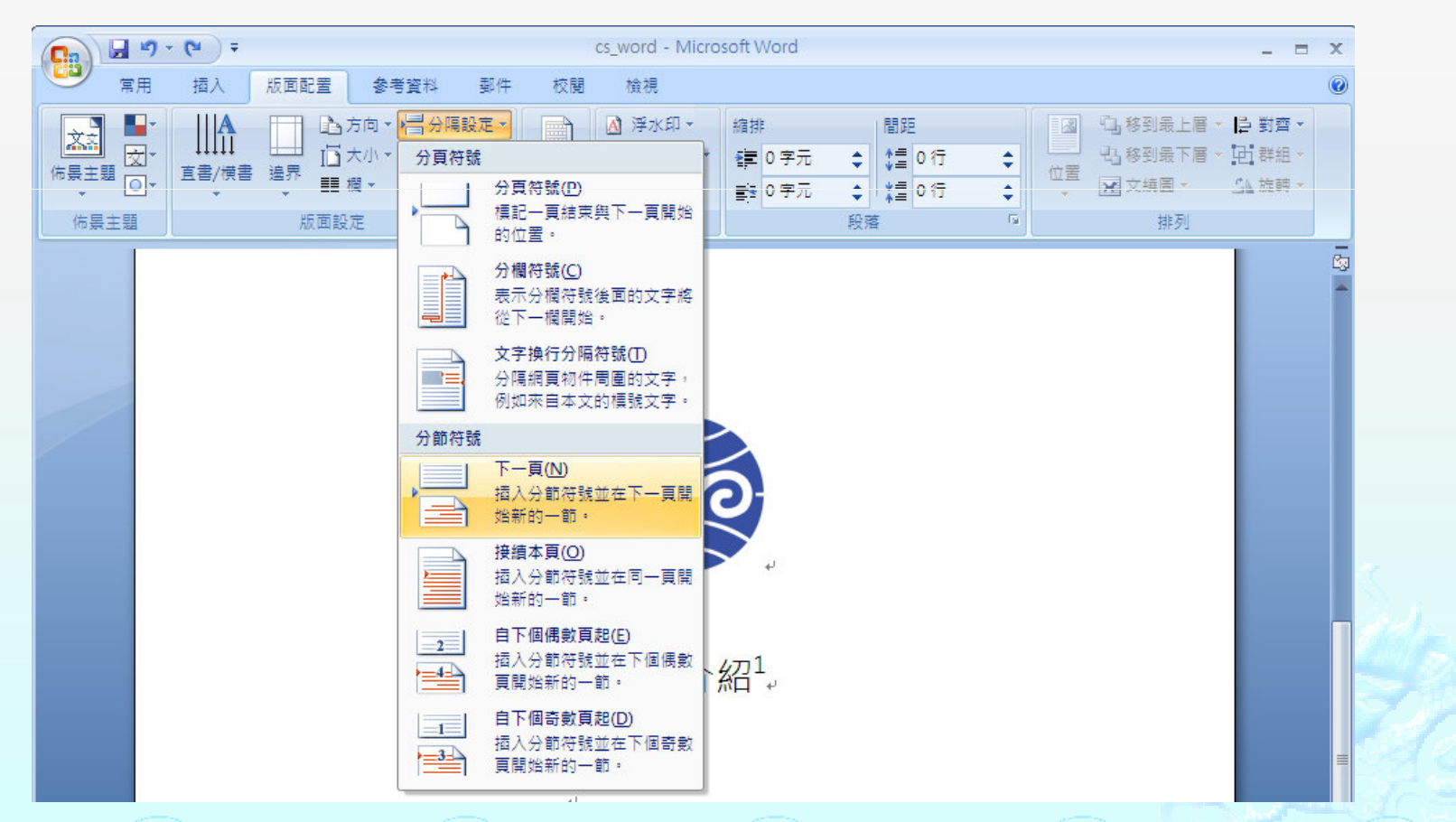

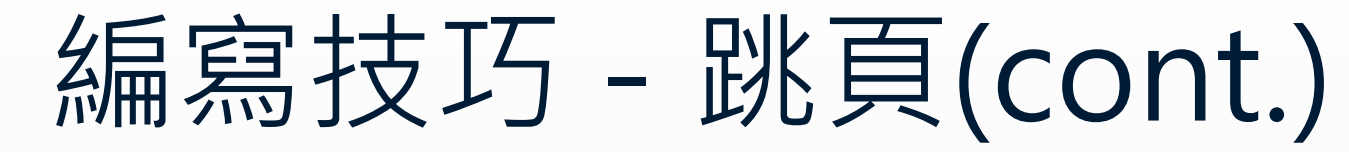

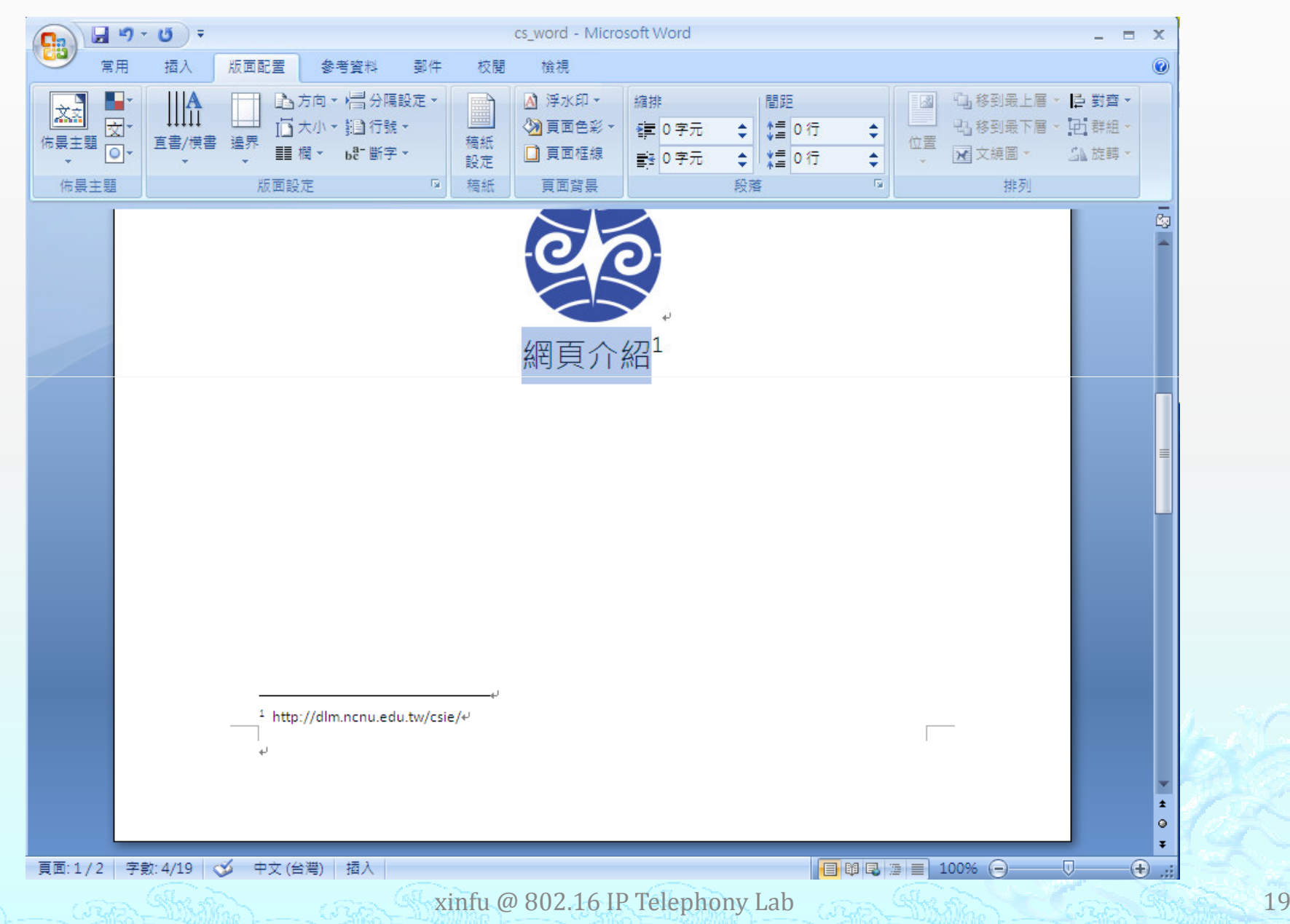

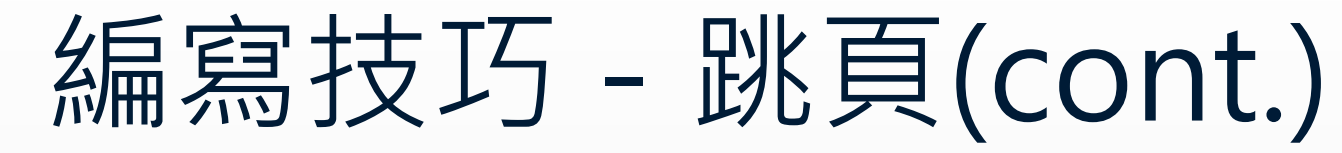

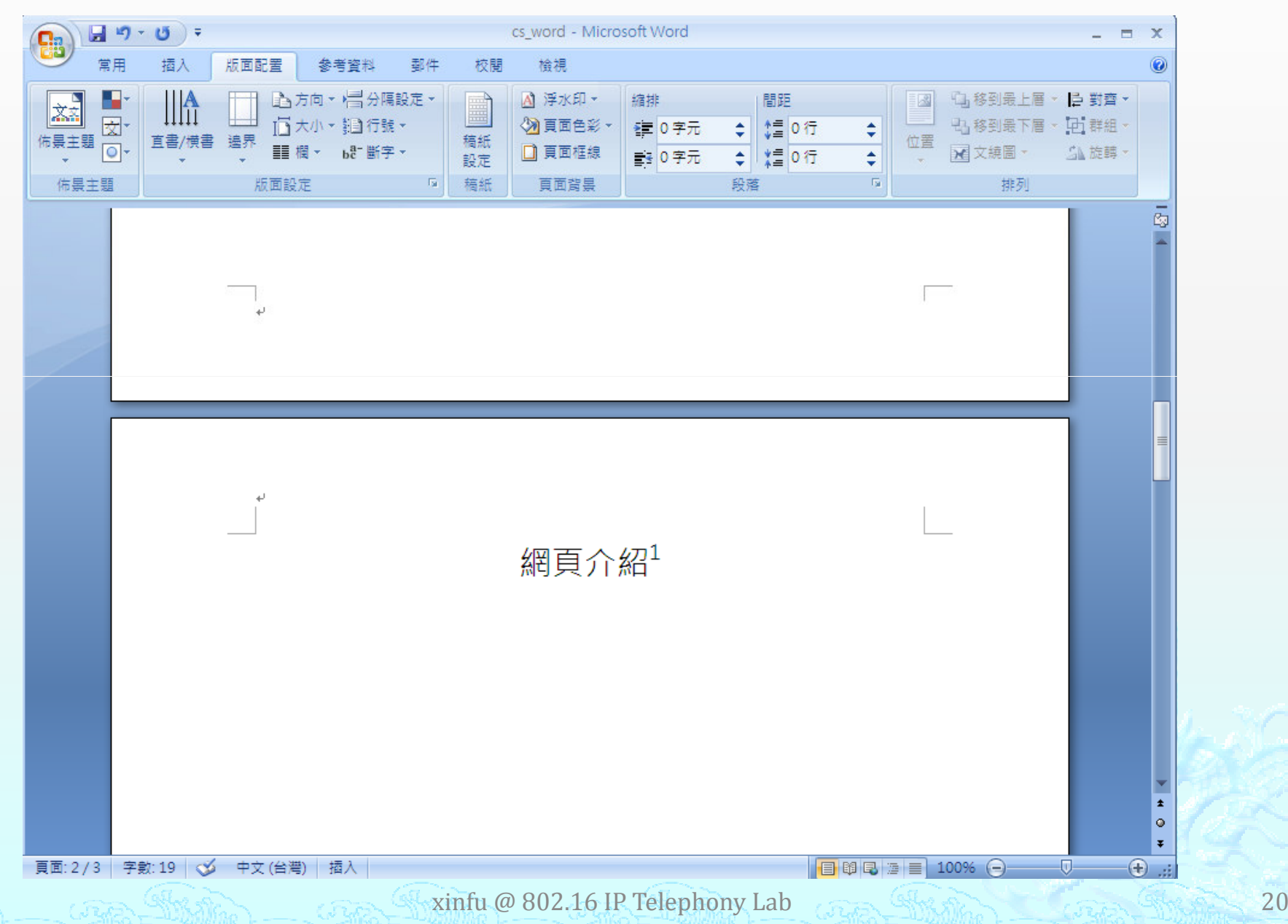

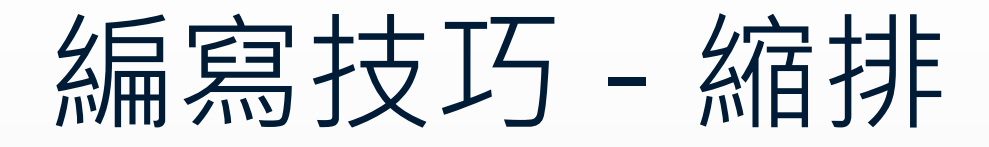

- ◈ (1) 移動游標位置(以段落為單位縮排)
- $\hat{\bullet}$ (2) or 選擇欲縮排的文字
- $\hat{\bullet}$ ◆ 按下縮排快捷鍵 [Tab]

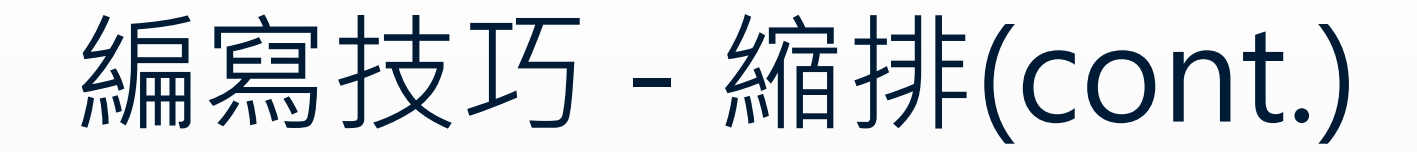

### ◈ (1) 移動游標位置。

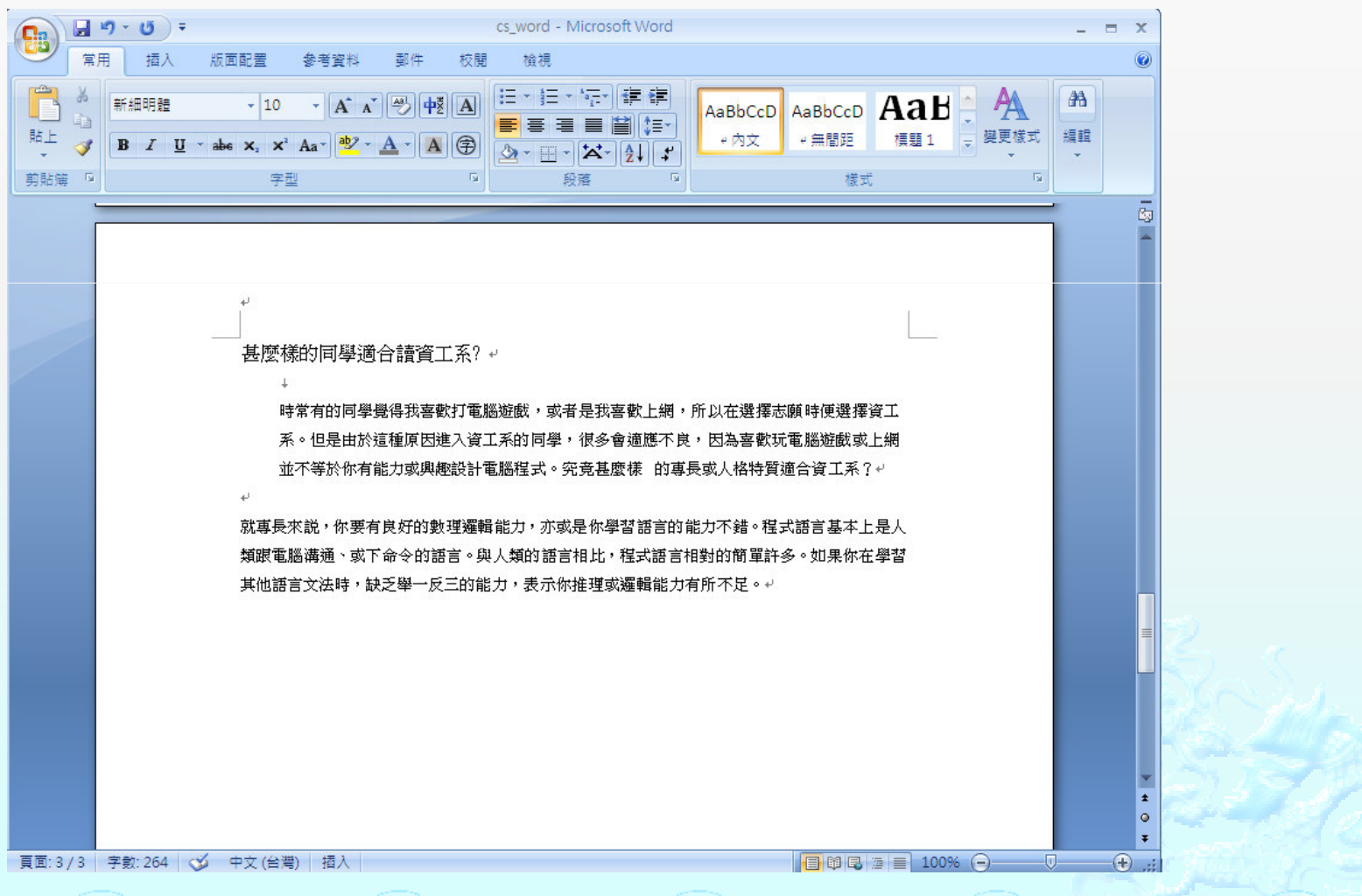

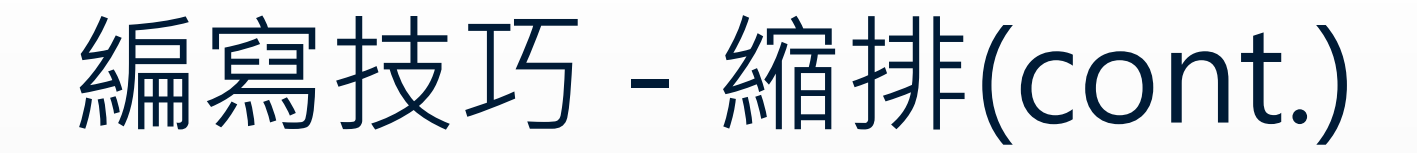

### ◈ (2)選擇欲縮排的文字

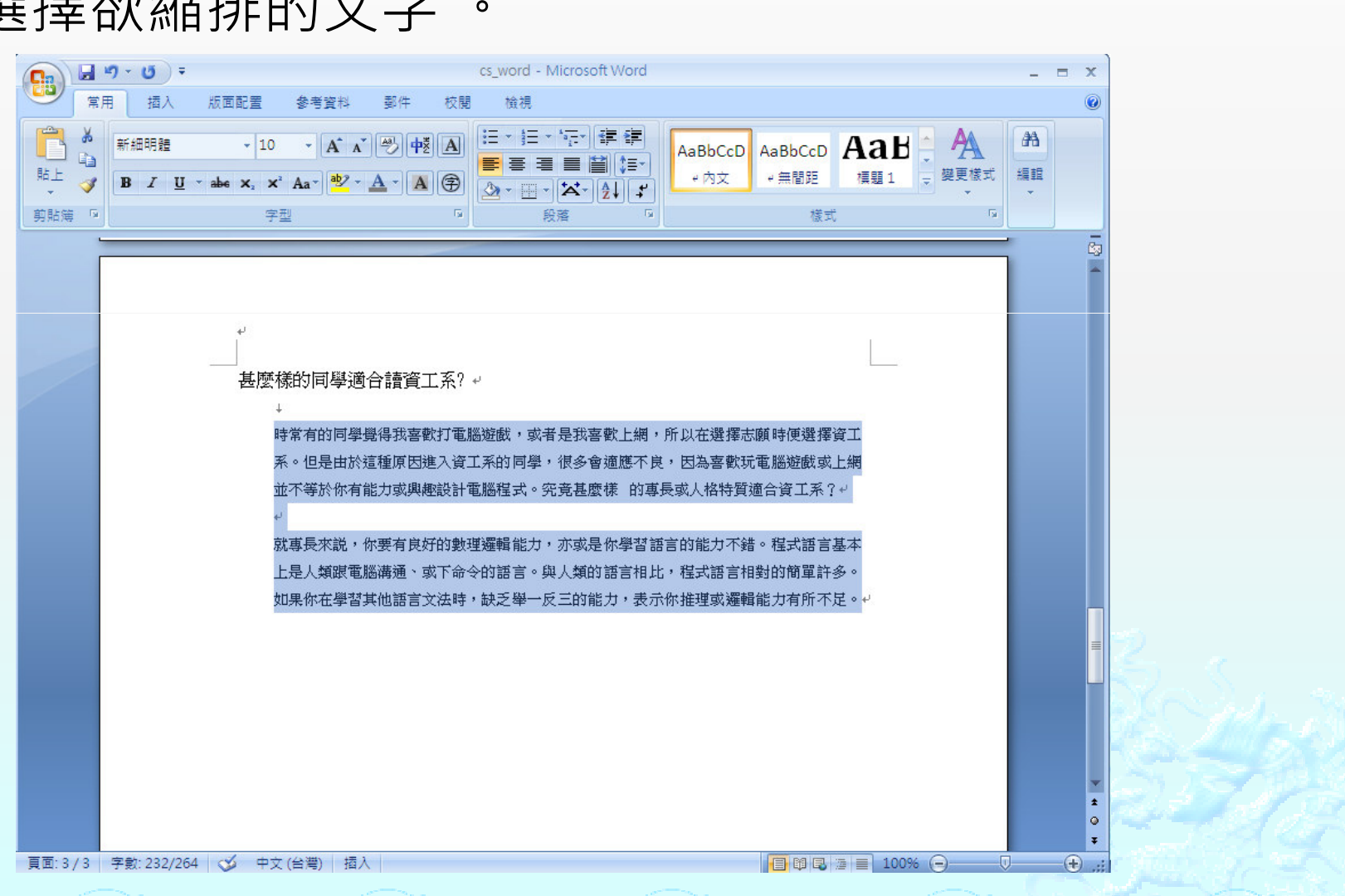

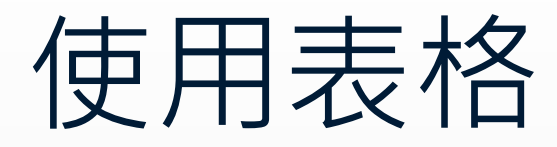

 $\qquad \qquad \diamond$ 游標移到指定位置, [插入] -> [表格]  $\hat{\bullet}$ 設定欄數、列數

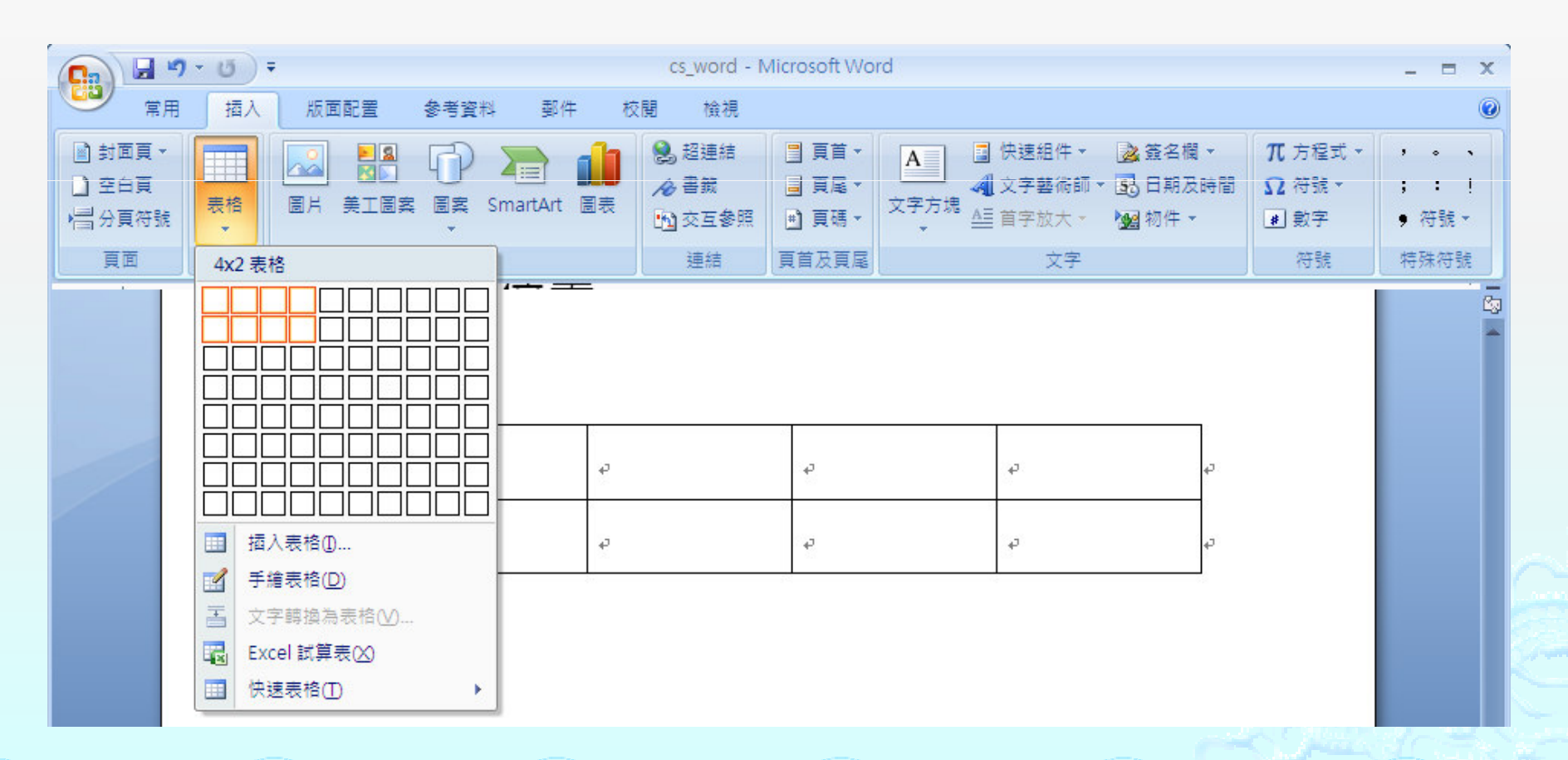

 $\frac{1}{24}$  xinfu @ 802.16 IP Telephony Lab  $\frac{1}{24}$ 

### 使用表格(cont.)

### $\hat{\bullet}$ 編輯表格 - 選定編輯的表格,點選右鍵。

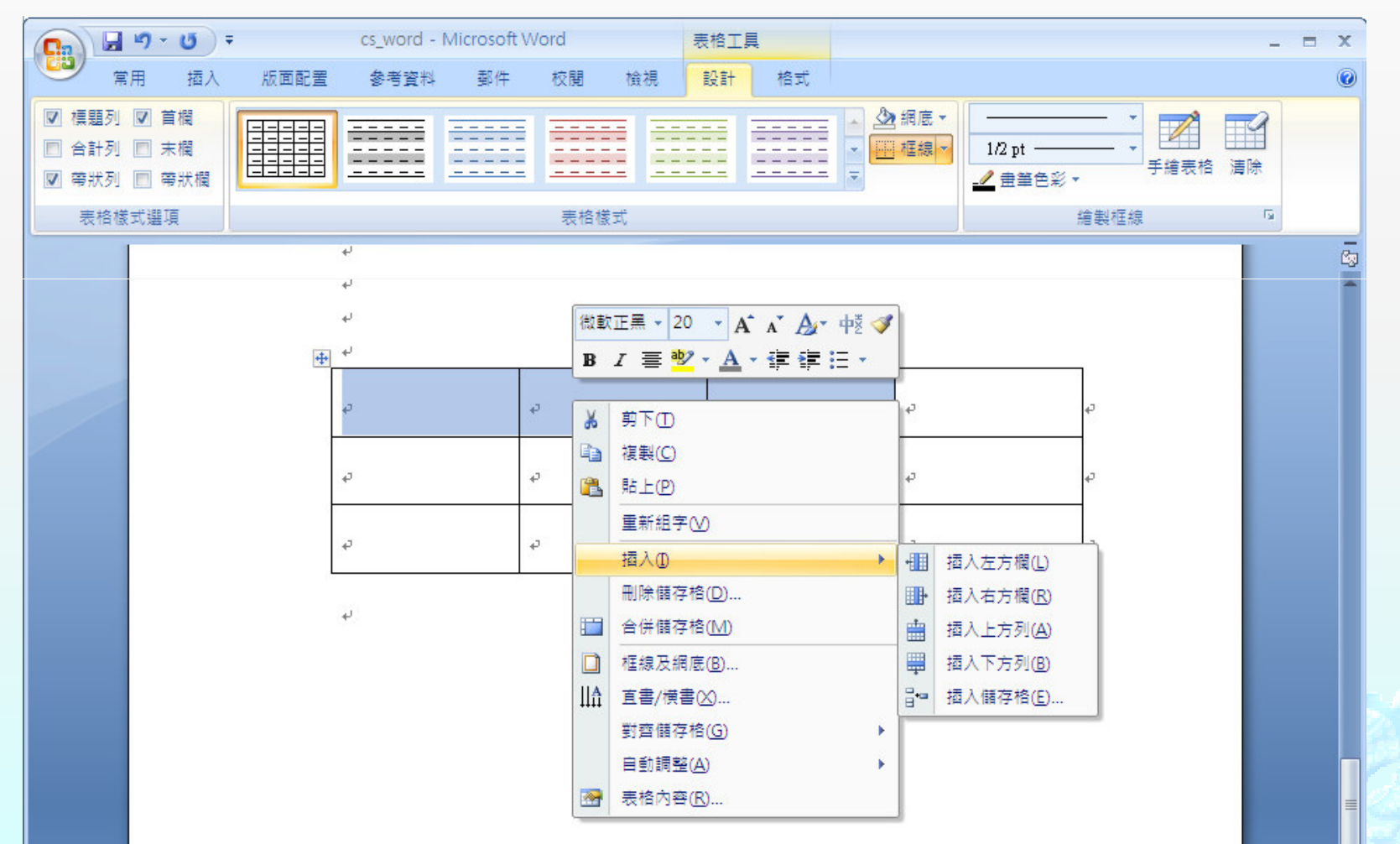

# 使用表格(cont.)

#### $\hat{\bullet}$ 合併儲存格結果。(請舉一反三、以此類推其他功能。)

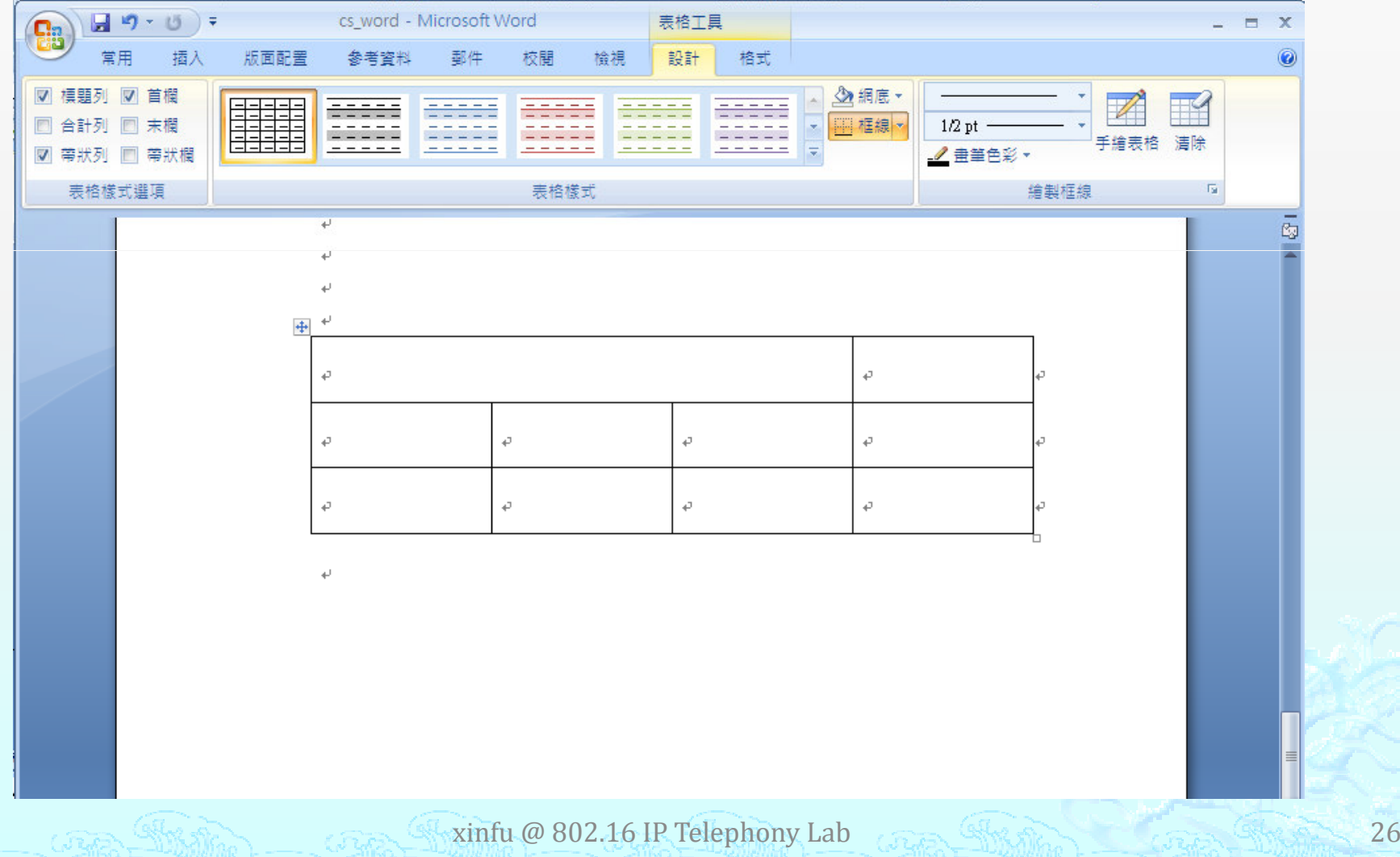

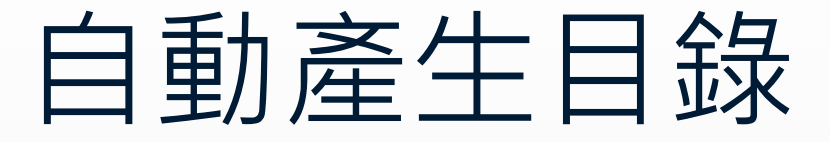

#### ◈ 先行編寫標題編號o

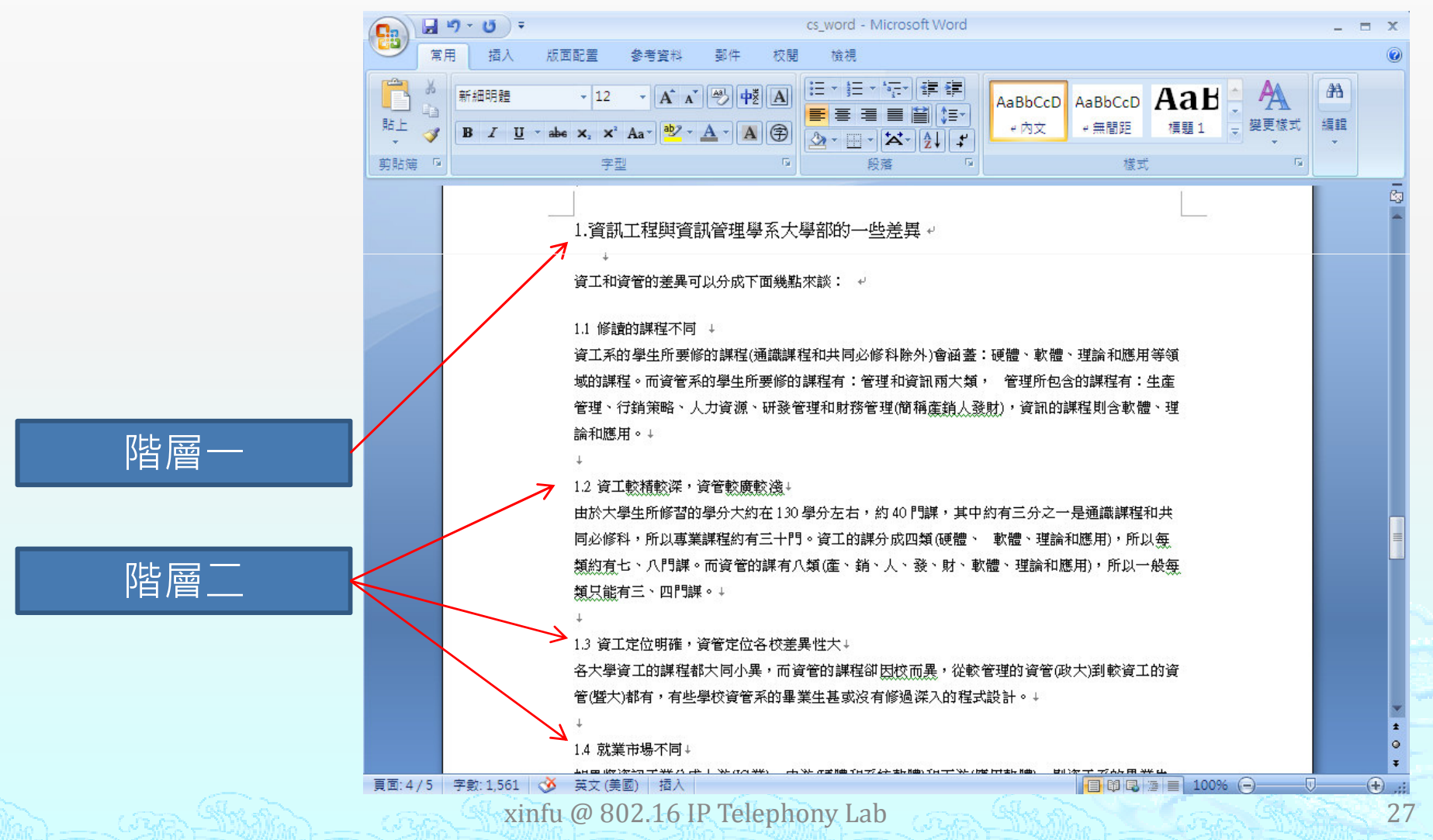

◈ 樣式設定。◈ [常用] -> [樣式]

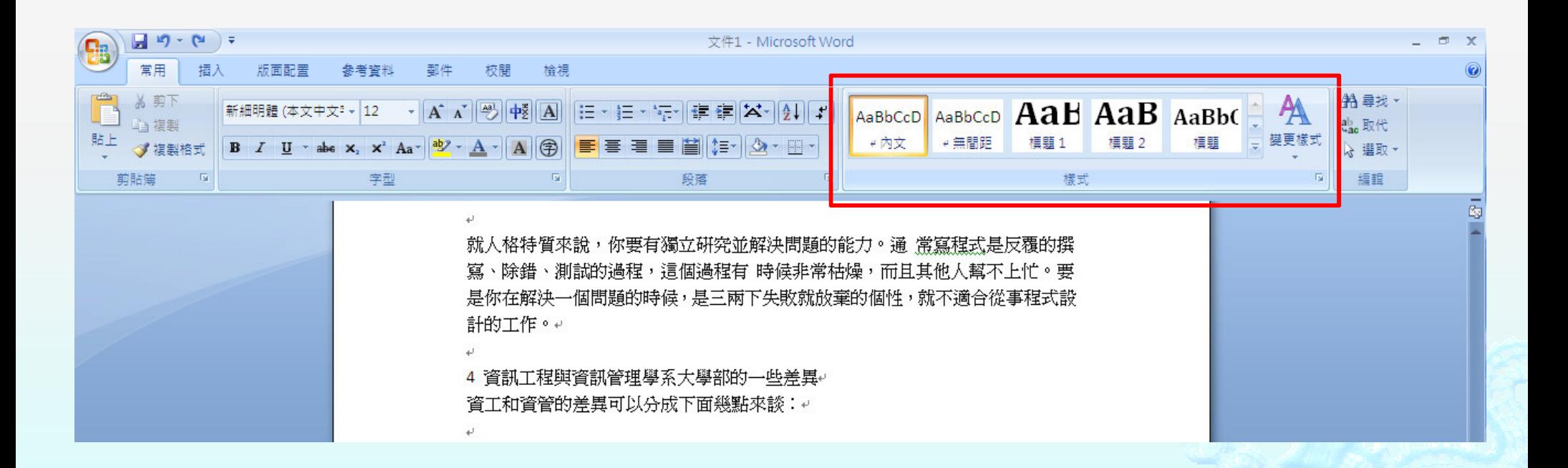

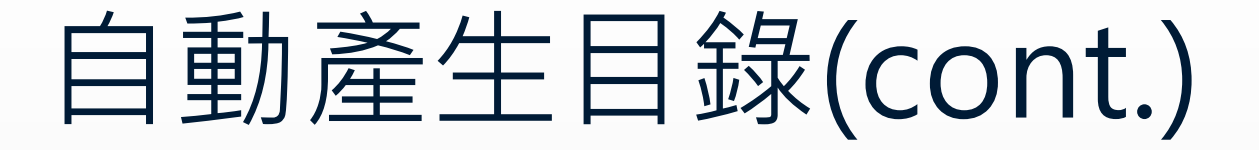

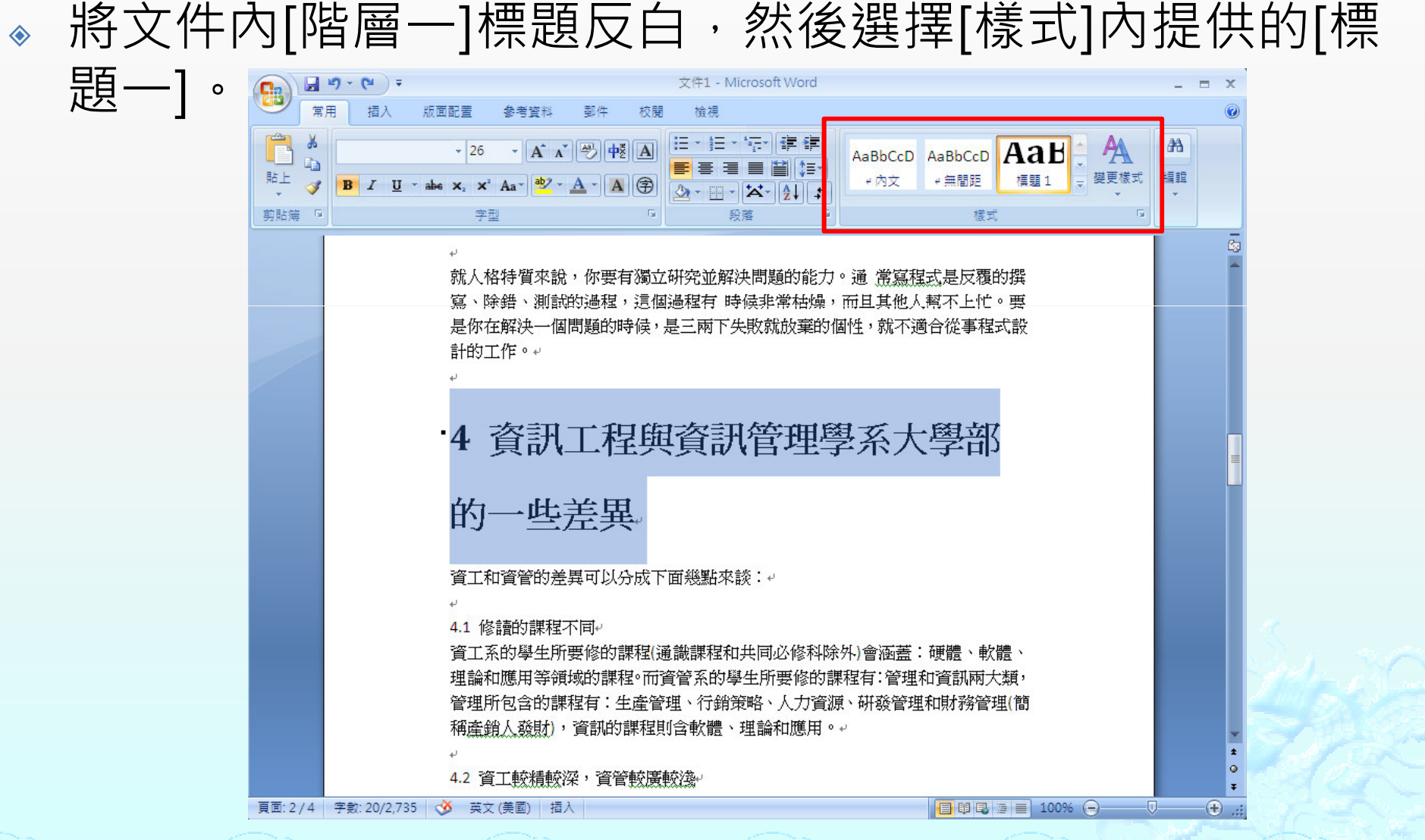

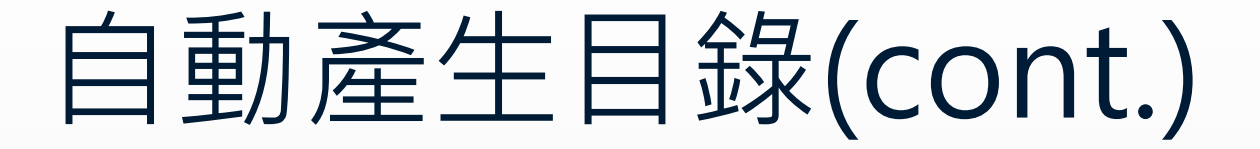

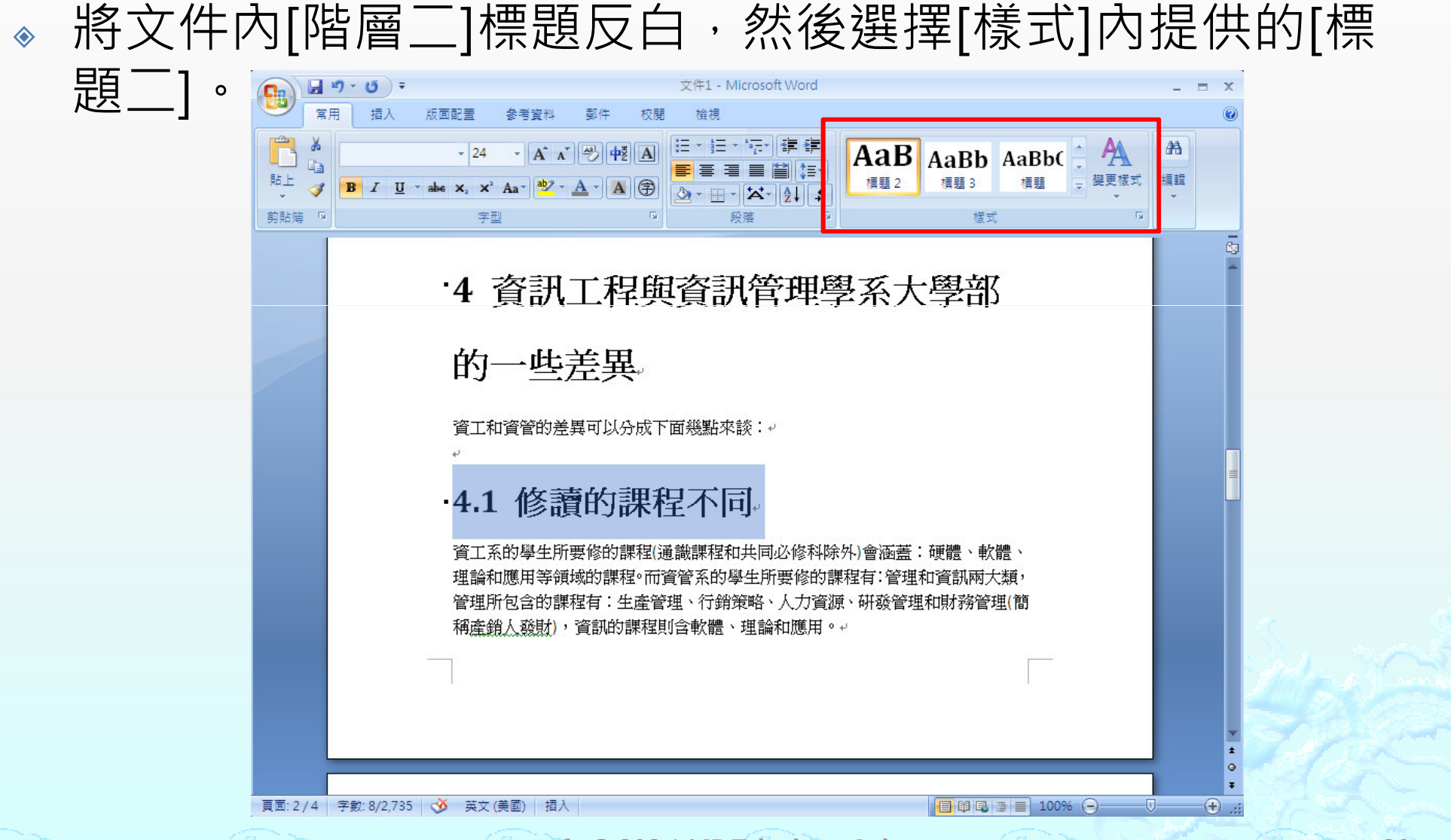

- $\hat{\bullet}$ 修改樣式(以標題一為例)
- ◈ 點選[標題一], 按右鍵,選擇[修改]

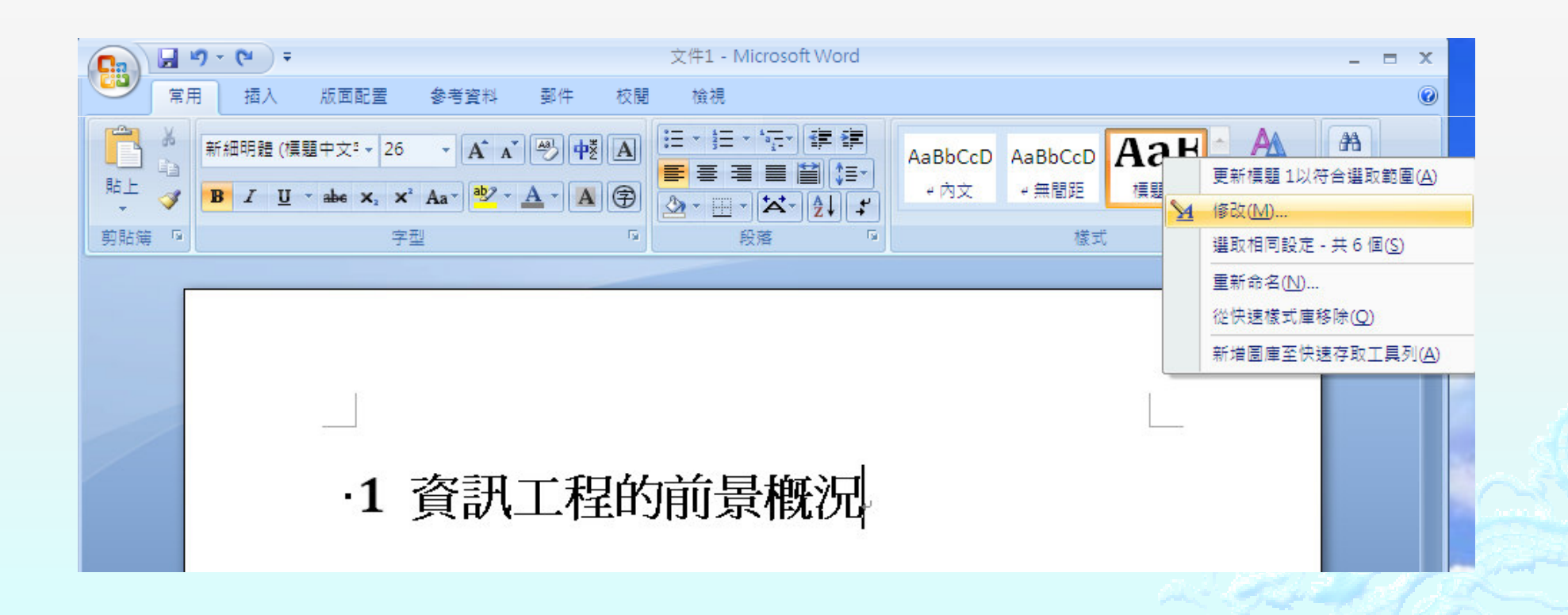

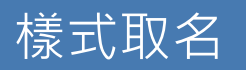

### 字型格式設定

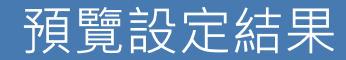

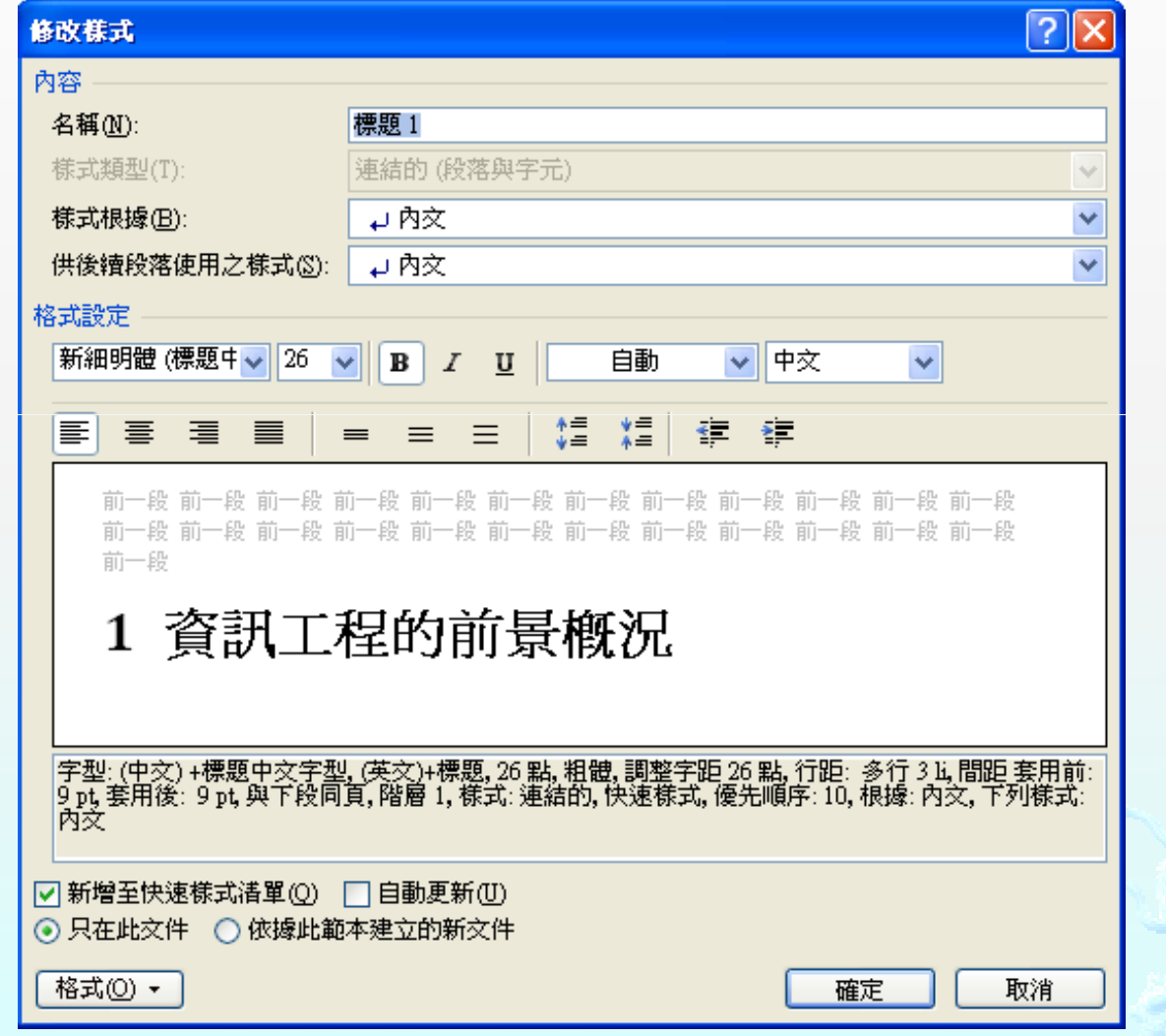

 $\hat{\bullet}$ 修改後,就會發現之前我們設定[標題一]的那些文字,都 變成我們設定的字型了。

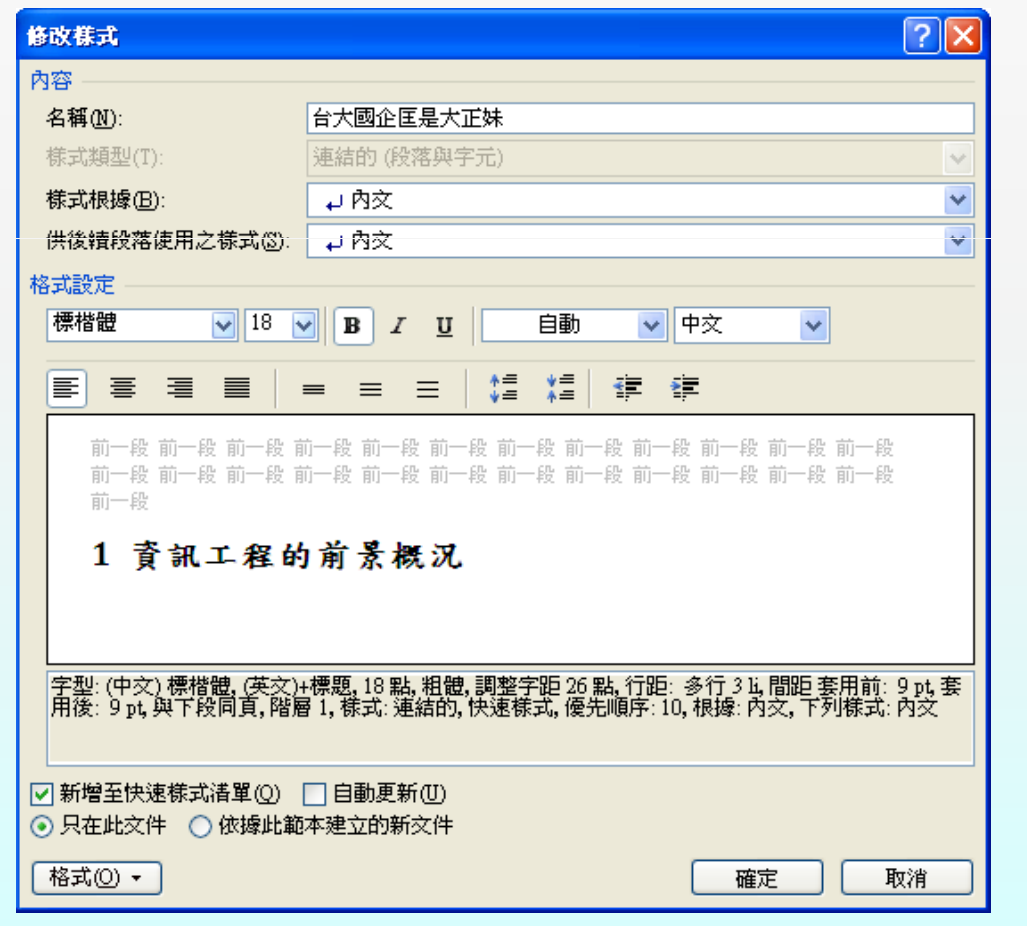

#### $\Leftrightarrow$ [參考資料] -> [目錄] ->[自動目錄2]

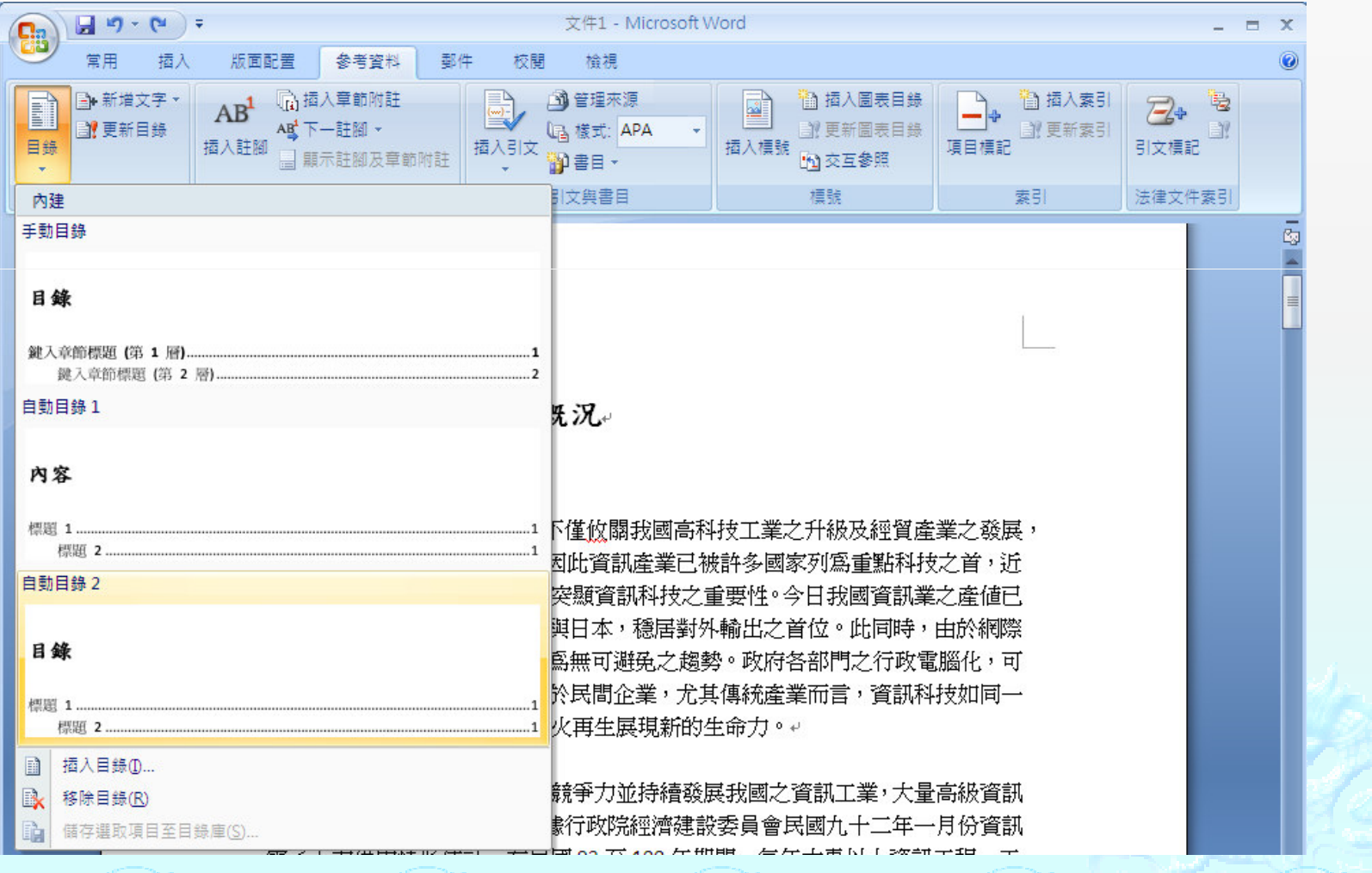

#### ◈ 最後目錄就完成囉。

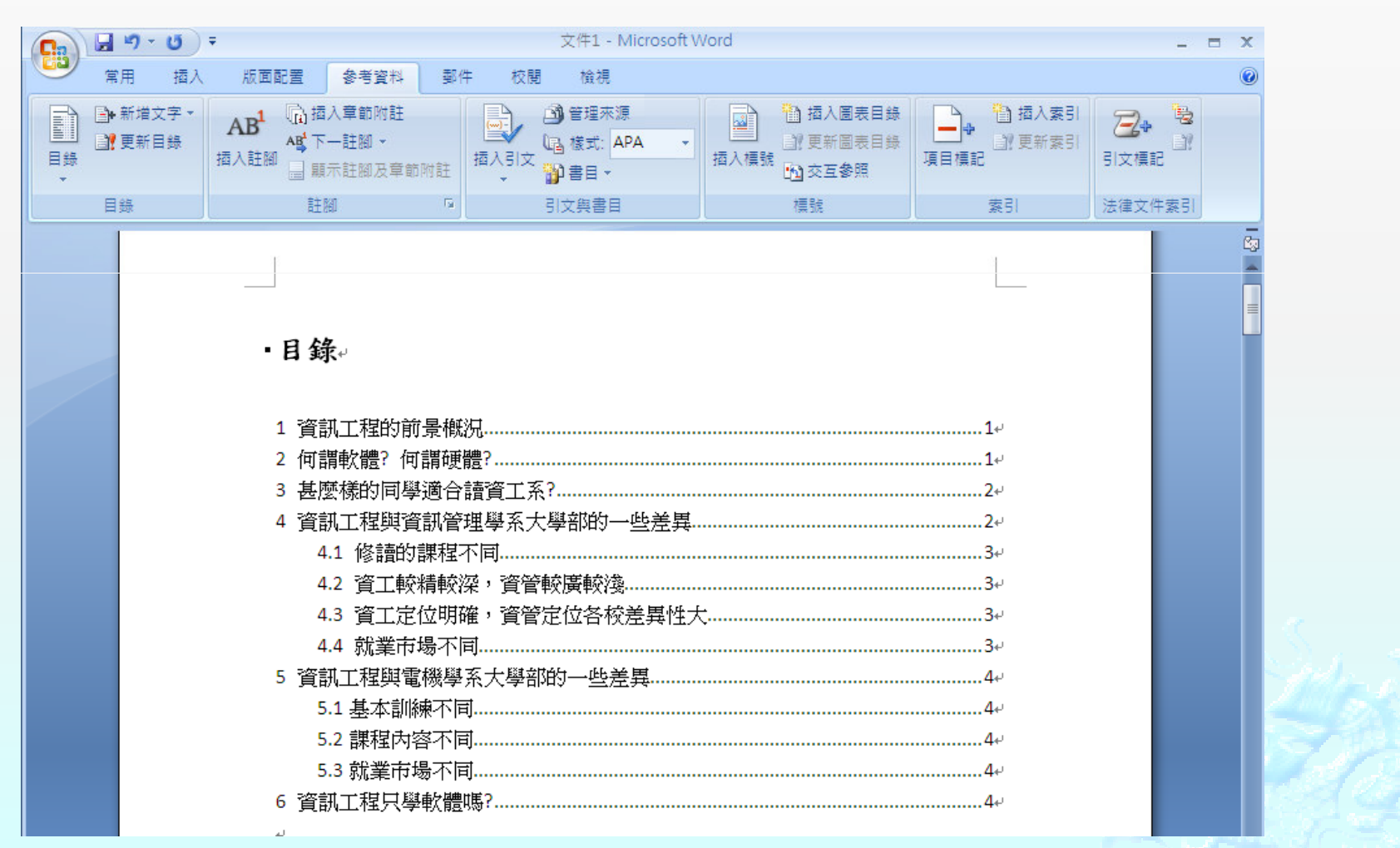

## 指定頁碼

#### $\hat{\bullet}$ [插入] -> [頁碼] -> [頁面底端]

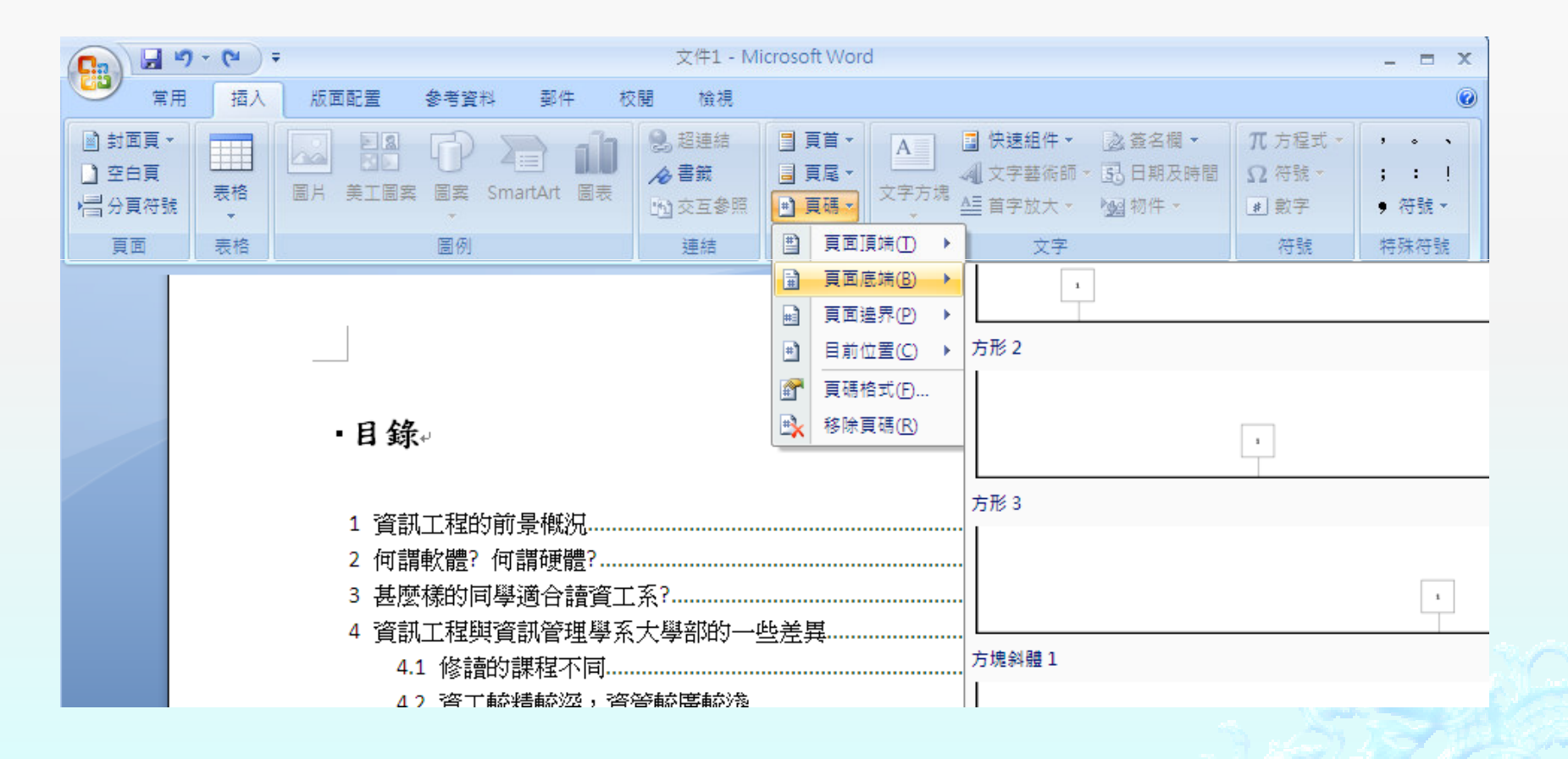

 $\qquad \qquad \bullet$  如果要從特定頁數開始(從第五頁開始為例) [插入] -> [頁碼] -> [頁碼格式]

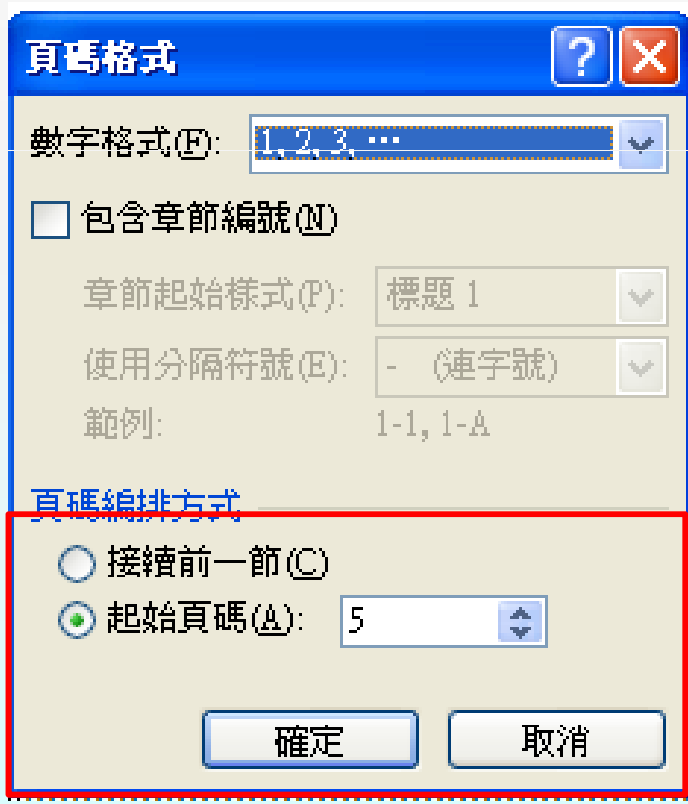

#### $\diamond$ 做[更新目錄]動作前。

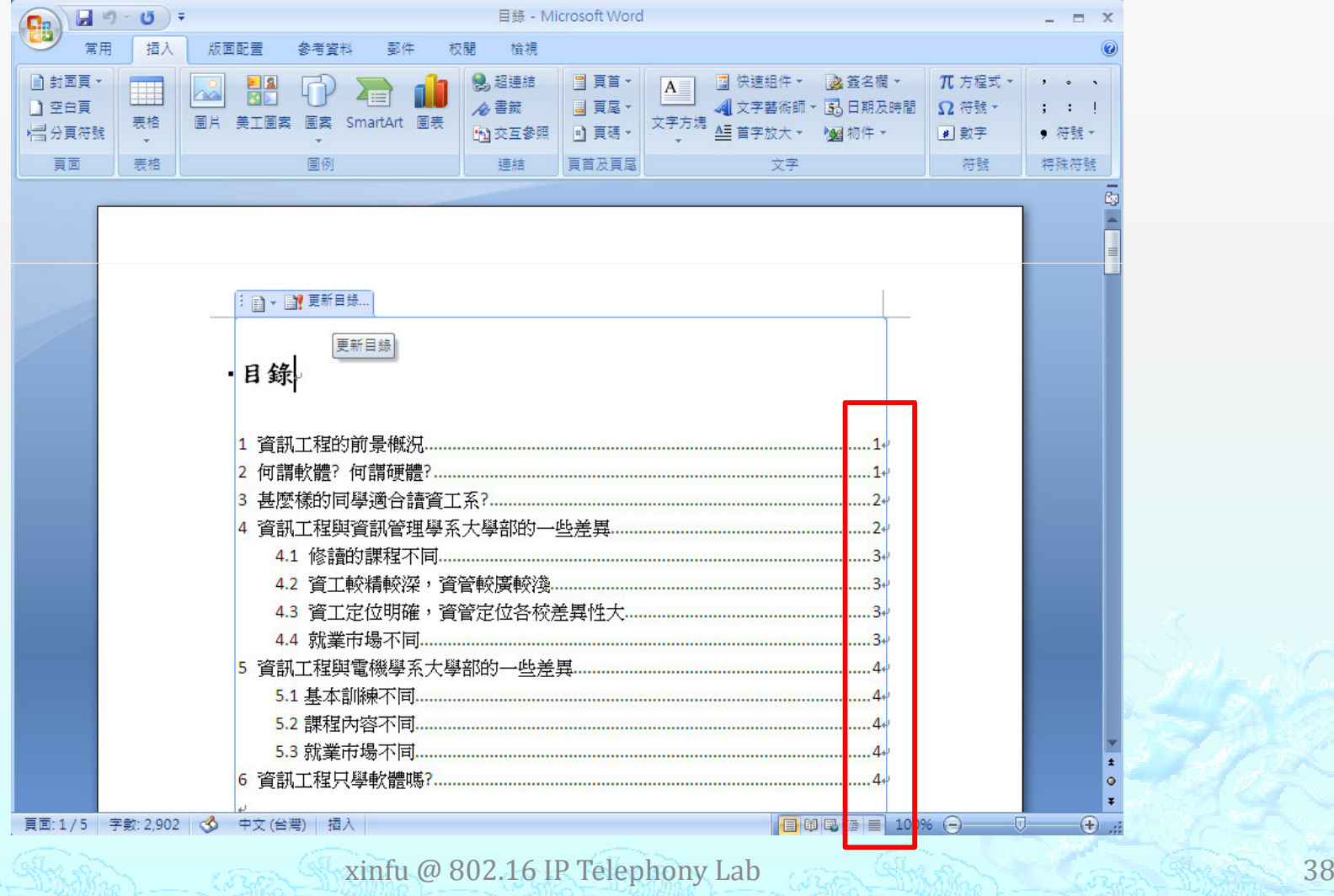

#### $\diamond$ 做[更新目錄]動作。

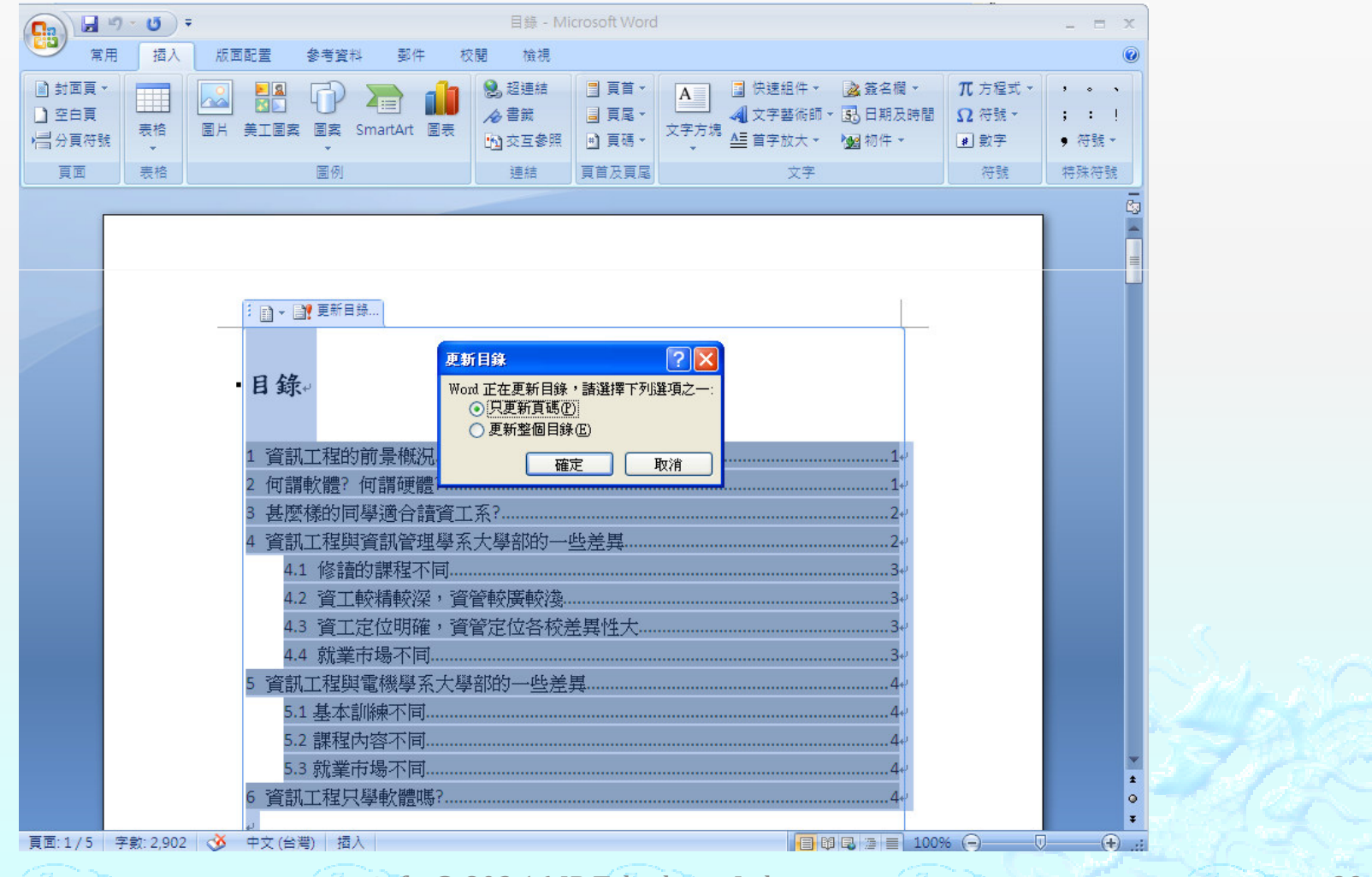

#### $\diamond$ 做[更新目錄]動作後。

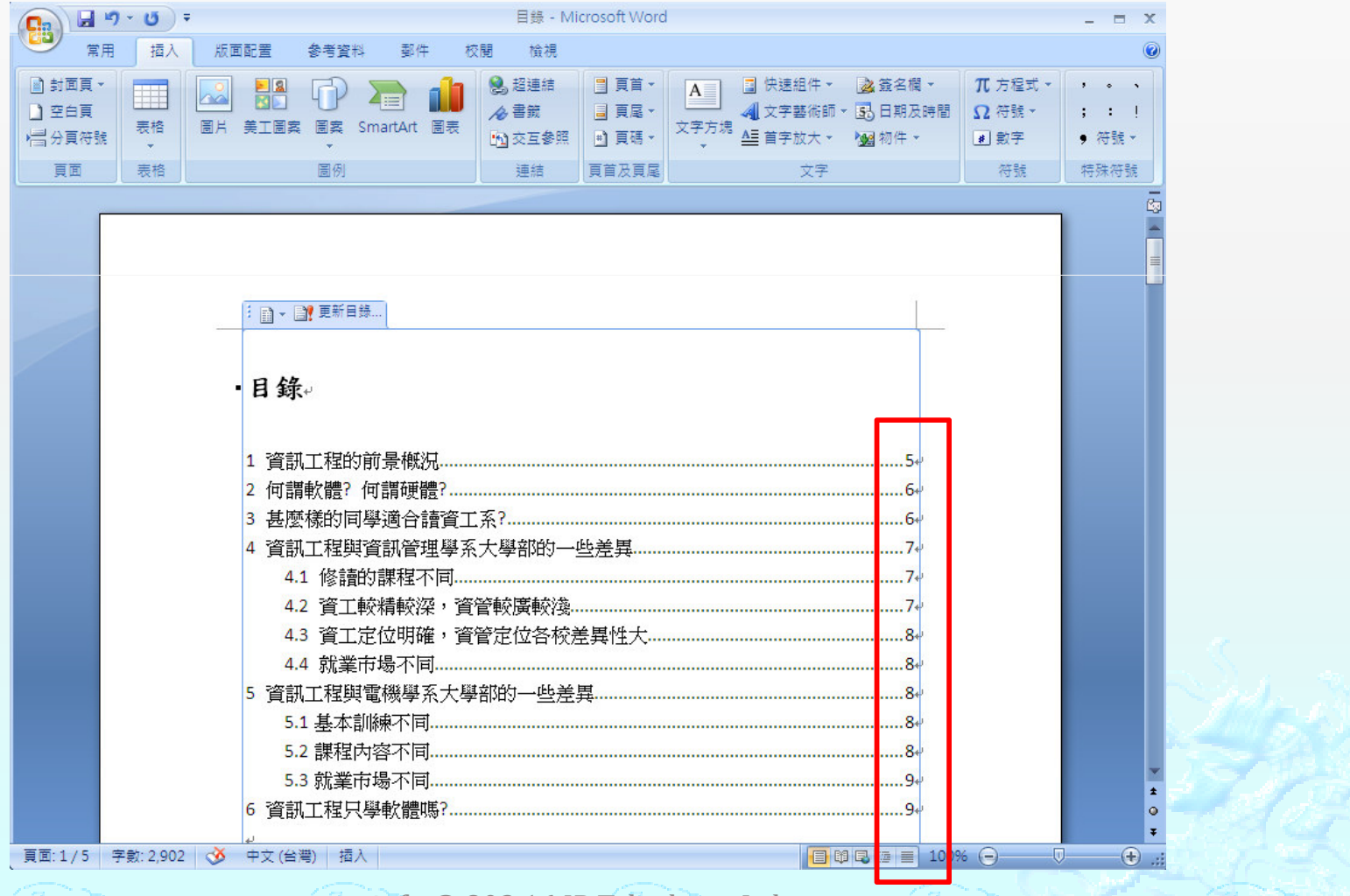

# Homework

- ◈ ◈ (1) 擷取 <u>http://dlm.ncnu.edu.tw/csie/intro.htm</u> 網頁<br>彡 ᄄᅊᄉ*ᅠ* ᄚᇢ
	- 系所簡介、發展重點、歷年獎項<br><del>数</del>奈日<u>神</u>
	- 教育目標
	- 學生核心能力<br>医生將巧
	- 歷年獎項

# Homework(cont.)

### ◈ ◆ (2) 首頁製作<br>→ o

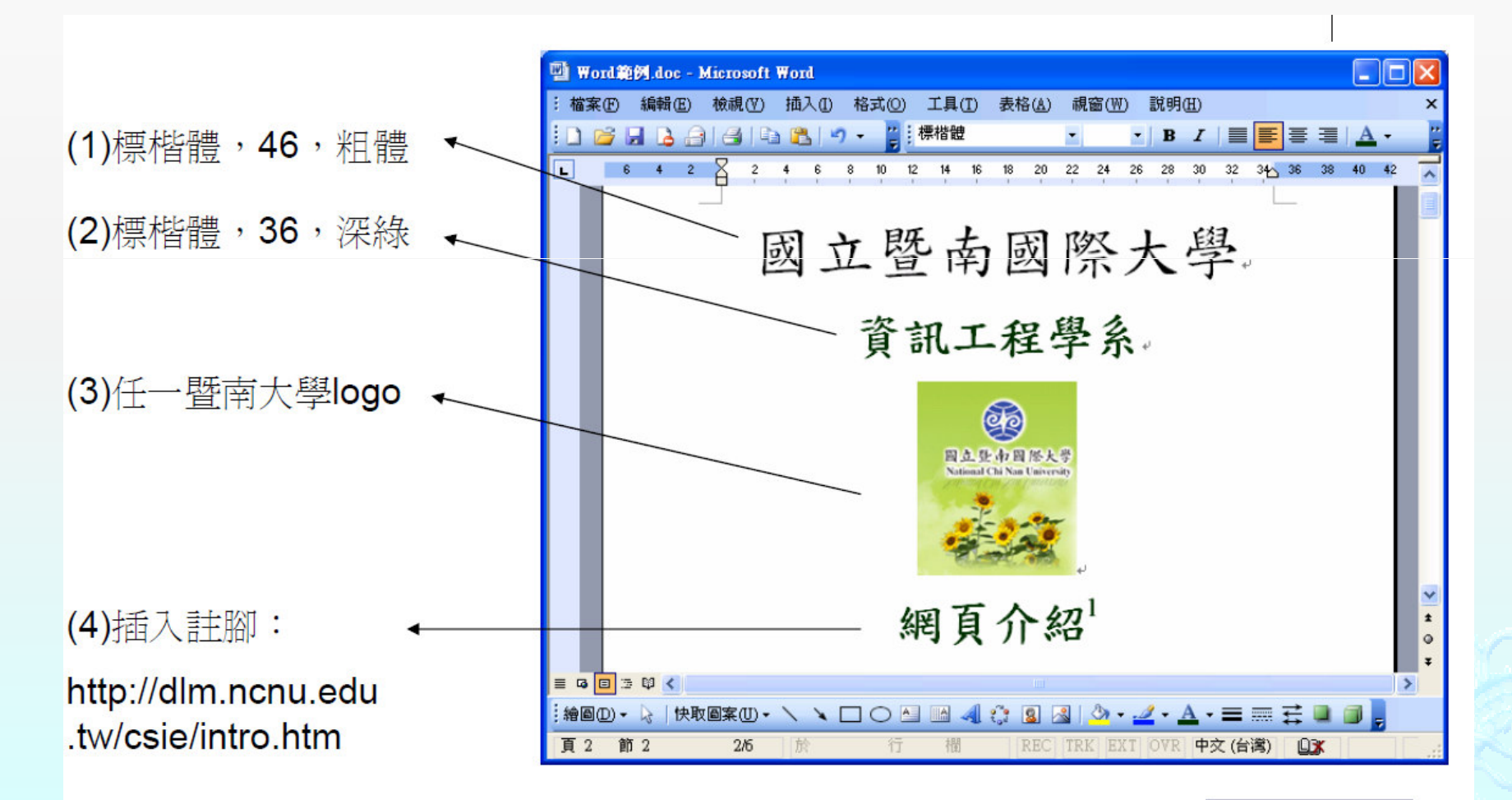

# Homework(cont.)

- ◈ (3) 自動產生目錄資訊 o
- ◈ (4) 四個主題請用[下一頁]的分隔設定格開
- ◈ (5) [歷年獎項]之主題請用表格表示
- ◈ (6) 插入頁碼
- ◈  $_{\tiny \diamond}$  (7) 請將作業原始檔(docx or doc)上傳到課程資訊網,檔 名請附上學號。